# BeyondHMI LACT Library User Manual

### **Overview**

BhiLibLACT is a library which provides supporting features to the LACT program, such as:

- API 12 flow (2019) calculations for crude oil, fuel oils, jet fuel, or gasolines
- GPA 8217 (2019) for NGL and LPG
- API 21.1 data retention, alarming, and event logging
- Batching and batch reporting
- User/Driver authentication
- Multiple alternate totalizers
- Ticket printing configurable formats
- Emailing of batch reports

The BhiLibLACT library uses runtime licensing. A license is required for each PLC which executes the library code. The program will run for approximately 4 days in trial mode before a license is required. Licenses must be purchased from Beyond HMI, Inc.

### **Contents**

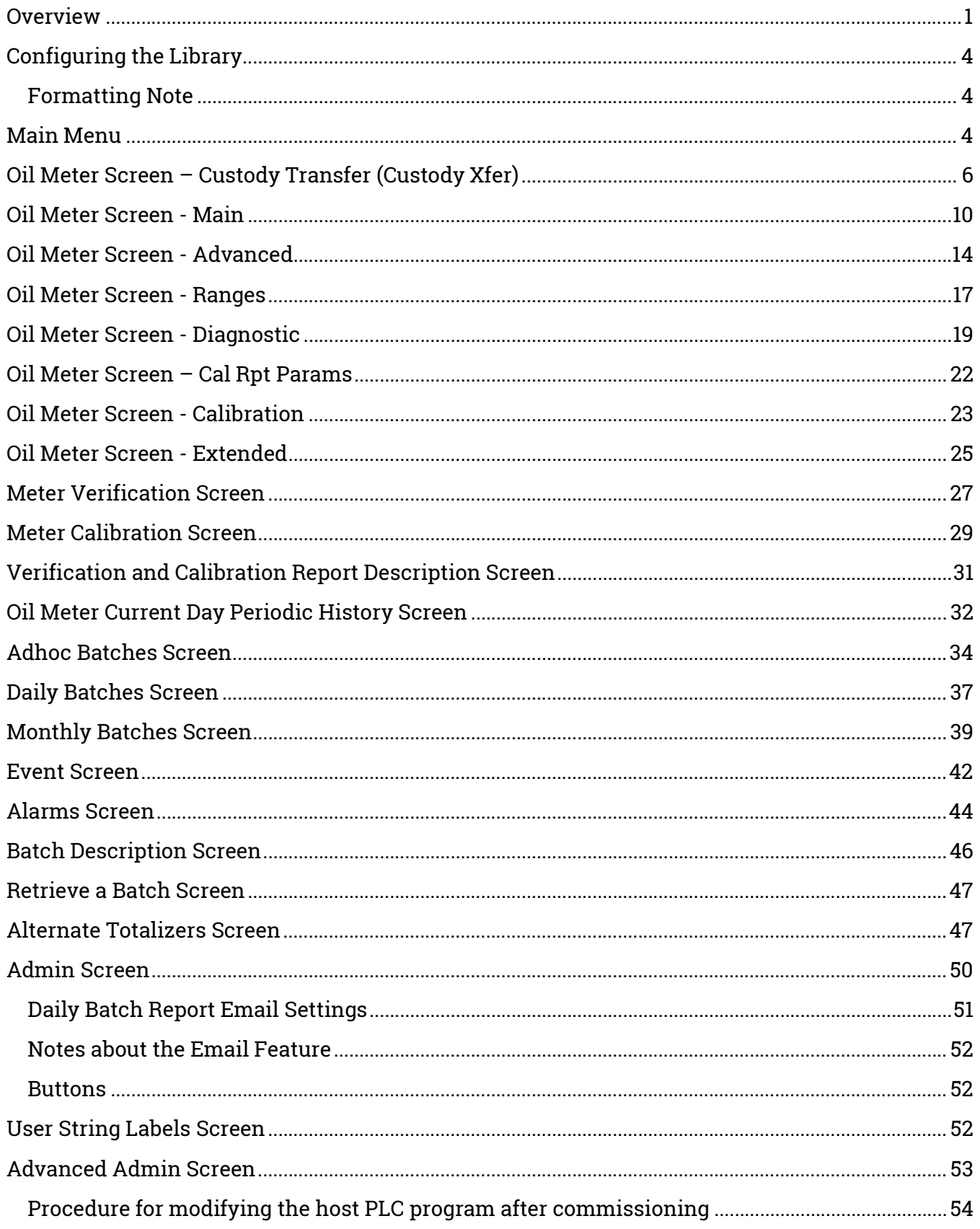

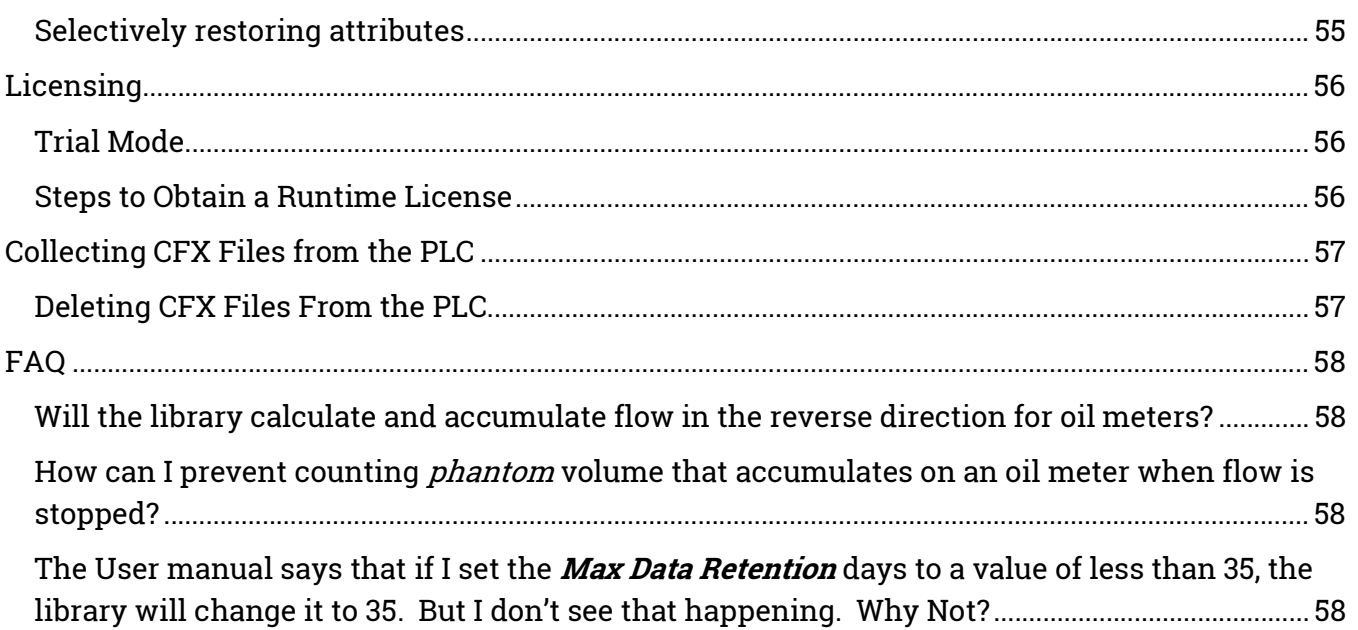

## Configuring the Library

Configuration is performed via Codesys Visualizations included in the library. Your program's Visualizations must provide a link to the LACT Flow Computer Menu screen (refer to the most recent version of Beyond HMI document LACT\_DG\_yyyy\_mm\_dd for more details).

This document describes the features of the library-resident visualizations.

### Formatting Note

The library allows input of two classes of parameters: parameters required for calculations and parameters captured for transmission to the hydrocarbon accounting system through .cfx files.

In the documentation sections below, parameters required for calculations are differentiated using an asterisk\*. For the purposes of the library and its flow computer functions, entry of these parameters is mandatory. Parameters not marked with an asterisk\* are not used by the library, but their values will be included in the .cfx files.

### Main Menu

The main menu provides navigation to all of the features of the library.

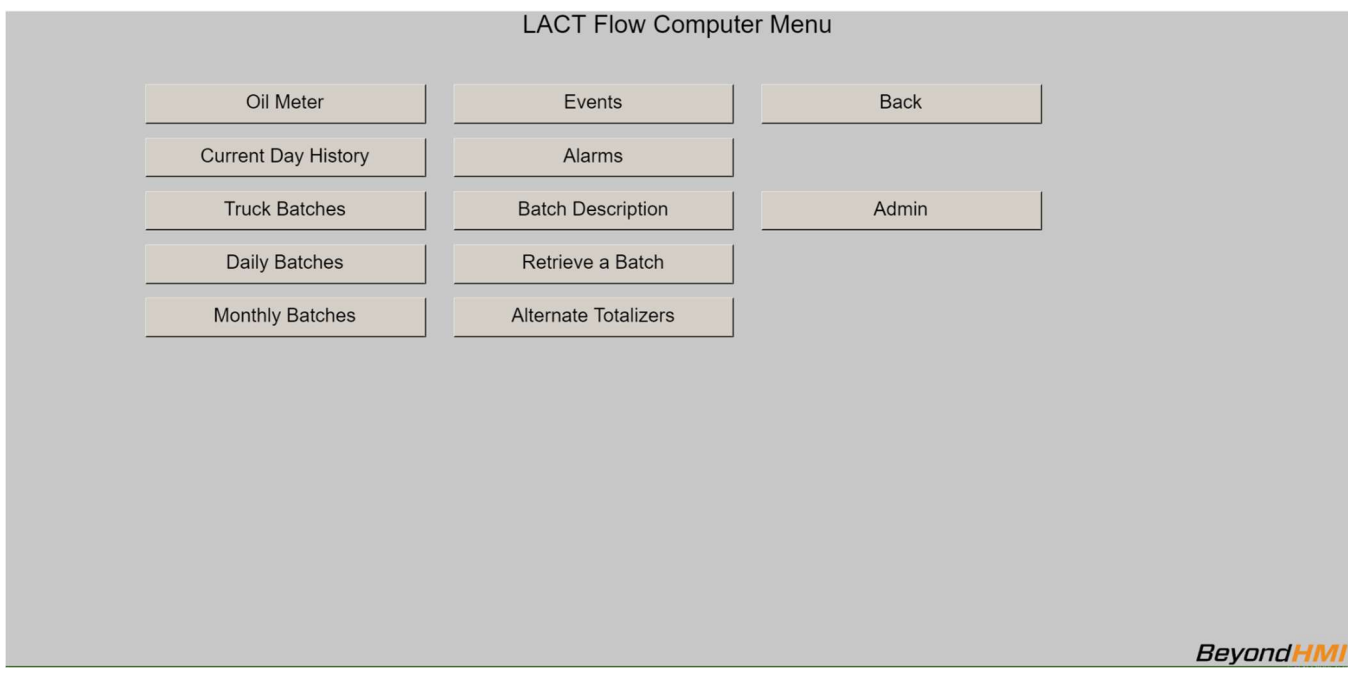

LACT Flow Computer Main Menu Visualization

#### Oil Meter

Calls the visualization for oil meter configuration, status, and calibration

Page 4 of 58 LACT\_UM\_2023\_03\_22 info@beyond-HMI.com

#### Current Day History

Calls the visualization for reviewing periodic history for gas meters for the current *day*. A  $day$  can contain up to 25 hours of data, or less  $-$  if a configuration change has been made.

#### Ad hoc Batches

Calls the visualization which displays the current and previous ad hoc batches. Ad hoc batches are those which are started and stopped by the host program. These are different from calendar batches – which are based on calendar days and months.

#### Daily Batches

Calls the visualization which displays the current day and prior day batch information.

#### Monthly Batches

Calls the visualization which displays the current month and prior month batch information.

#### Events

Calls the visualization for reviewing meter events

#### Alarms

Calls the visualization for reviewing meter alarms

#### Batch Description

Calls the visualization for modifying descriptive information about the active or stopped batch

#### Retrieve a Batch

Calls the visualization for retrieving an historical ad hoc batch and displaying its attributes.

#### Alternate Totalizers

Calls the visualization for configuring and viewing totals from alternate totalizers.

#### Admin

Calls the visualization for viewing license status information and calling other screens which support other "admin level"

#### Back

Returns to the visualization in your PLC program from which the LACT menu was called

## Oil Meter Screen – Custody Transfer (Custody Xfer)

The oil meters screen contains several tabs. The Custody Xfer tab displays live calculated results for the meter – when the meter is calculating for custody-transfer.

|                                 |                     |                       |                        | Oil Meter Screen   |                       |                         |                             |                     |
|---------------------------------|---------------------|-----------------------|------------------------|--------------------|-----------------------|-------------------------|-----------------------------|---------------------|
|                                 |                     |                       | Oil Meter 0            |                    |                       | $\triangledown$ Enabled |                             | <b>Back</b>         |
| Custody Xfer                    | Main                |                       | Advanced               | Ranges             | Diagnostic            | Cal Rpt Params          | Calibration                 |                     |
|                                 |                     | Indicated<br>Quantity | Indicated<br>Vol [BPD] | Gross<br>Vol [BPD] | GrossStd<br>Vol [BPD] | Net Std<br>Vol [BPD]    | <b>S&amp;W</b><br>Vol [BPD] | Gross<br>Mass [lbd] |
|                                 | Flow Rate 13305.601 |                       | 13305.601              | 13305.601          | 13118.602             | 13088.429               | 30.173                      | 3793239.250         |
|                                 |                     |                       | [BBL]                  | [BBL]              | [BBL]                 | [BBL]                   | [BBL]                       | [lbm]               |
| 8.35<br><b>Current Hour</b>     |                     |                       | 8.35                   | 8.35               | 8.24                  | 8.22                    | 0.02                        | 2381.75             |
| Last Hour<br>Today<br>Yesterday |                     | 324.48                | 324.48                 | 324.48             | 319.86                | 319.12                  | 0.74                        | 92504.12            |
|                                 |                     | 8.4                   | 8.4                    | 8.4                | 8.2                   | 8.2                     | 0.0                         | 2381.8              |
|                                 |                     | 567.7                 | 567.7                  | 567.7              | 559.6                 | 558.3                   | 1.3                         | 161838.3            |
| <b>Current Month</b>            |                     | 797                   | 797                    | 797                | 786                   | 784                     | 2                           | 227230              |
| <b>Previous Month</b>           |                     | $\mathbf 0$           | $\mathbf 0$            | 0                  | 0                     | 0                       | 0                           | 0                   |
|                                 | Total               | 797                   | 797                    | 797                | 786                   | 784                     | 2                           | 227230              |
| Sp                              | 32.70               | Density 42.300        | Temperature            | 88.30              | S&W0.23               | <b>Pulses</b>           | 85316                       | Rate 13305.601      |

Oil Meter Screen – Custody Xfer

#### Meter Description Text Box\*

This text box is used to modify the common descriptive name of the currently-selected meter.

#### Enabled\*

Use this check box to enable/disable the meter. Disabled meters are ignored by the library.

#### Status Indicator

Displays the configuration status of the meter. When the meter is enabled, the library internally verifies the configuration. If the configuration is correct, the indicator will be green. If the indicator is orange, see the Diagnostic tab for details about identified configuration issues. Note that some of the indicated issues are only warnings.

#### Indicated Quantity

Values in this column represent the raw meter values. These will be in either barrels or pounds – depending upon whether the meter is providing raw input related to volume or density.

#### Indicated Volume

Values in this column represent raw meter values  $-$  in volume units. If the meter is reporting in volume units, these numbers will be identical to those in the indicated quantity column. The screen displays the relevant units of measure.

#### Gross Volume

Values in this column represent the indicated volume adjusted for meter factor. The screen displays the relevant units of measure.

#### Gross Standard Volume

Values in this column represent the gross volume – corrected for temperature and pressure. The screen displays the relevant units of measure.

#### Net Standard Volume

Values in this column represent the gross standard volume, minus the amount of S&W. The screen displays the relevant units of measure.

#### S&W Volume

Values in this column represent the amount of S&W for the meter. The screen displays the relevant units of measure.

#### Gross Mass

Values in this column represent the gross mass measured through the meter. The screen displays the relevant units of measure.

#### Flow Rate

Values in this row represent the *ten-second averaged* calculated flow rate  $-$  as of the last successful calculation. The screen displays the relevant units of measure.

#### These values will update at ten-second intervals.

If the meter input is a flow rate (see Meter Input is a Flow Rate), these values will be based on the average of the input flow rates over the preceding ten-second period.

If the meter input is an accumulation (see Meter Input is a Flow Rate), these values will be based on differentiation of the meter accumulation over the preceding ten-second period.

#### Current Hour

Values in this row represent the accumulated quantity for the current hour. An hourly period is initiated when the PLC clock indicates a change of hour. The screen displays the relevant units of measure.

#### Last Hour

Values in this row represent the accumulated quantity for the previous hour. An hourly period is initiated when the PLC clock indicates a change of hour. The screen displays the relevant units of measure.

#### Today

Values in this row represent the accumulated quantity for the current contract day. The hour at which the contract day changes is configurable – by station. The contract day changes at the *beginning* of the configured hour. The screen displays the relevant units of measure.

#### Yesterday

Values in this row represent the accumulated quantity for the previous contract day. The hour at which the contract day changes is configurable – by station. The contract day changes at the *beginning* of the configured hour. The screen displays the relevant units of measure.

#### Current Month

Values in this row represent the accumulated quantity for the current contract month. The contract month changes on the first day of each calendar month - at the *beginning* of the configured contract hour. The screen displays the relevant units of measure.

#### Previous Month

Values in this row represent the accumulated quantity for the previous contract month. The contract month changes on the first day of each calendar month - at the *beginning* of the configured contract hour. The screen displays the relevant units of measure.

#### Total

Values in this row represent the accumulated quantity for the lifetime of the flow computer installation. This value is not resettable by supported features. The screen displays the relevant units of measure.

#### Sp

Displays the live static pressure being used by the library for oil correction factor calculations. This is the value used for both density pressure and meter pressure. It should be supplied to the library in psig.

#### Density

Displays the live density for the meter conditions. It should be supplied to the library in API gravity.

#### **Temperature**

Displays the live temperature being used by the library for oil correction factor calculations. The screen displays the relevant units of measure. It should be supplied to the library in degrees F.

#### S&W

Displays the live S&W content of the fluid. It should be supplied to the library in percent.

#### Pulses

Displays the live raw accumulated pulse quantity used by the library for oil flow calculations – when the meter is providing accumulated pulses. If the input from the meter is in flow rate, this number will be zero.

#### Rate

Displays the live raw flow rate used by the library for oil flow calculations. When the meter is providing a flow rate, this value is the flow rate from the meter. If the input from the meter is in accumulated pulses, this number is a pseudo-rate calculated by differentiating the change in input units over a ten-second.

### Oil Meter Screen - Main

The oil meters screen contains several tabs. The Main tab is used to configure most of the important meter parameters.

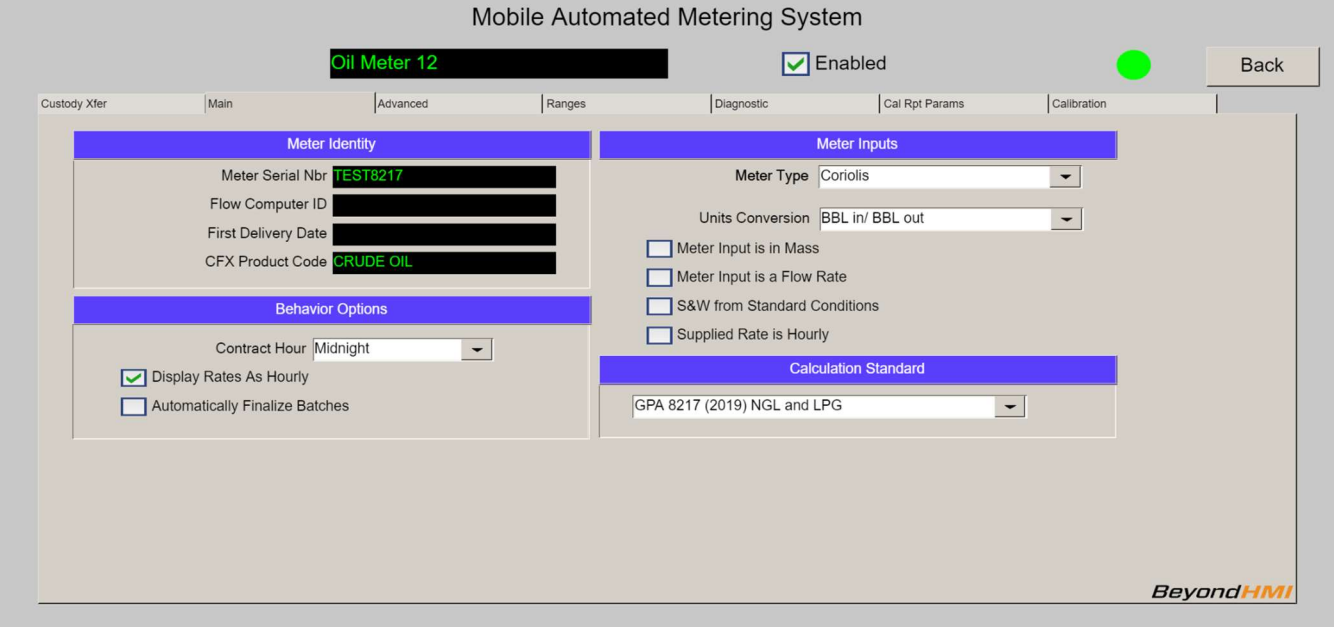

Oil Meter Screen – Main Tab

#### Meter Description Text Box\*

This text box is used to modify the common descriptive name of the currently-selected meter.

#### Enabled\*

Use this check box to enable/disable the meter. Disabled meters are ignored by the library.

### Status Indicator

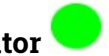

Displays the configuration status of the meter. When the meter is enabled, the library internally verifies the configuration. If the configuration is correct, the indicator will be green. If the indicator is orange, see the Diagnostic tab for details about identified configuration issues. Note that some of the indicated issues are only warnings.

### Meter Serial Number\*

Use this field to specify the meter serial number. Meter serial numbers must be unique at each installation. Each meter on the PLC must have a unique serial number.

Note: CFX files for the different meters are organized on the PLC file system by meter serial number. Therefore, it is important to configure this parameter

correctly and – more importantly – to avoid changing it unless absolutely necessary. Meter serial numbers should not contain spaces.

#### Flow Computer ID

Specify the Flow Computer ID to associate with this station. This field is passed to FLOWCAL in the CFX file. It is not used by the flow computer library.

#### First Delivery Date

Specify the first date of oil delivery through this meter. This field is passed to FLOWCAL in the CFX file. It is not used by the flow computer library.

#### CFX Product Code\*

This product name is passed to FLOWCAL through the CFX file. It must match a product code already configured in the end-user's FLOWCAL system. The library defaults to a product code of "Crude Oil".

#### Contract Hour\*

Specify the hour when the contract day changes. The contract day will change at the beginning of the configured hour.

#### Display Rates As Hourly

By default, flow rates and flow rate no-flow thresholds are displayed as daily rates. Use this check box to display rates in hourly form.

#### Automatically Finalize Batches\*

By default, when a batch is stopped, it remains in stopped state until an explicit command is issued to finalize the batch. This stage between stopping and finalizing provides an opportunity for a truck driver (for instance) to enter grind-out results for the batch before the batch parameters are frozen.

If you wish for batches to be stopped and finalized at the same instant, check this box.

#### Meter Type

Specify the type of primary element being used. This field is passed to FLOWCAL in the CFX file. It is not used by the flow computer library.

#### Units Conversion\*

Specify the units of measure supplied by the meter primary input vs the units that should be used for presenting and accumulating volumes.

The library uses the selection made in this drop-down list along with the **Meter Input is** in Mass selection to determine how to convert meter element values to the proper units of volume.

The table below explains how to configure these settings.

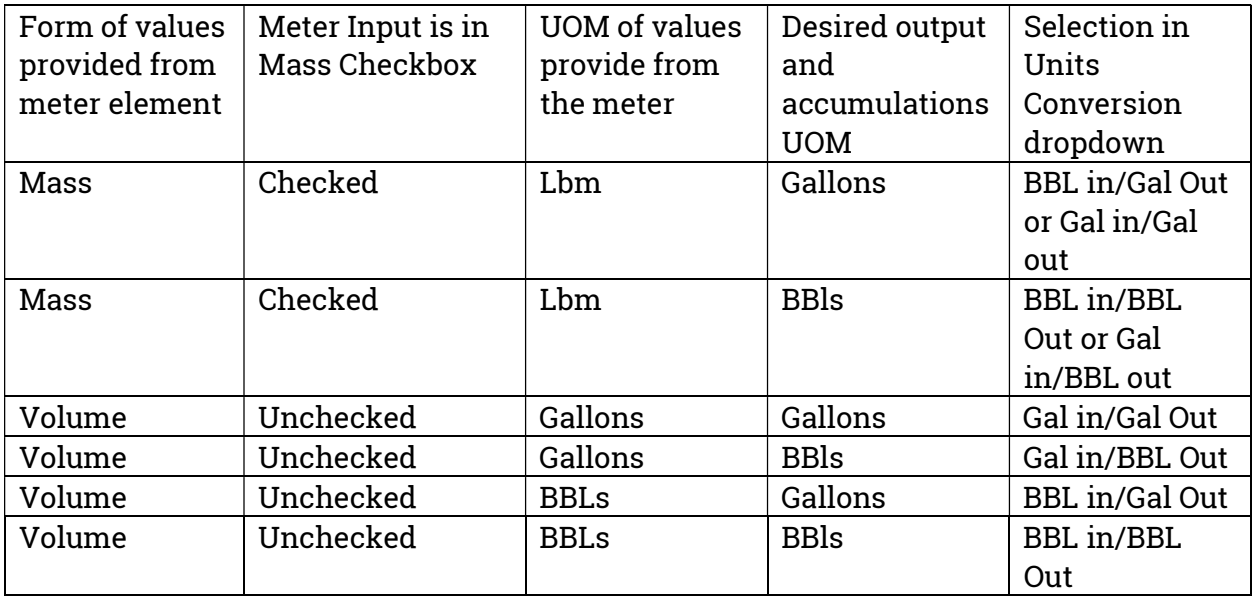

#### Meter Input is in Mass\*

The library will accept meter input in mass or volume. If the meter input is in volume, leave this box unchecked. If the meter input is in mass, check this box.

#### Meter Input is a Flow Rate check box\*

The library will accept meter input as a flow rate or as accumulated (totalizer) value. If the meter input is an accumulated volume or mass, leave this box unchecked. If the meter input is in volume or mass flow rate, check this box.

#### S&W from Standard Conditions check box\*

Indicates whether the value provided for S&W was derived at standard conditions – such as from a grind-out (if checked) or the S&W is a "live" value - derived at/near meter temperature and pressure (if unchecked).

#### Supplied Rate is Hourly\*

By default, if the meter is set to accept a rate value as an input (vs accumulation) then the library assumes that the rate is a daily rate. Check this box if the supplied input rate is an hourly rate.

#### Calculation Standard

Specify the type of calculation the meter should perform. Options are described in the table below:

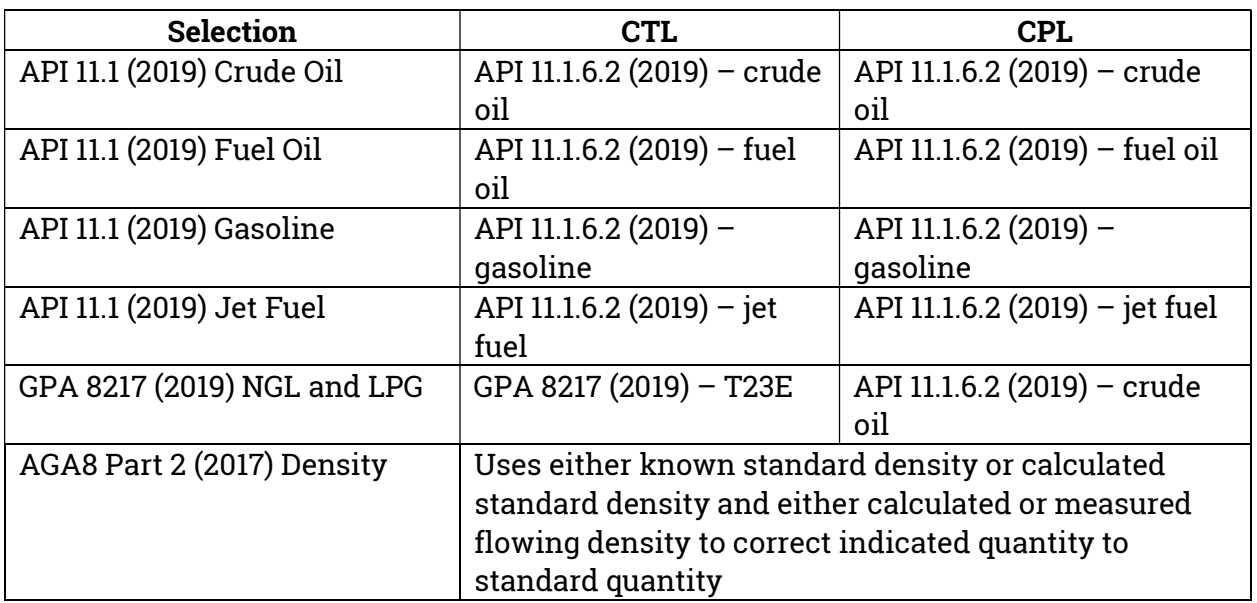

### Oil Meter Screen - Advanced

The oil meters screen contains several tabs. The Advanced tab is used to configure additional meter parameters.

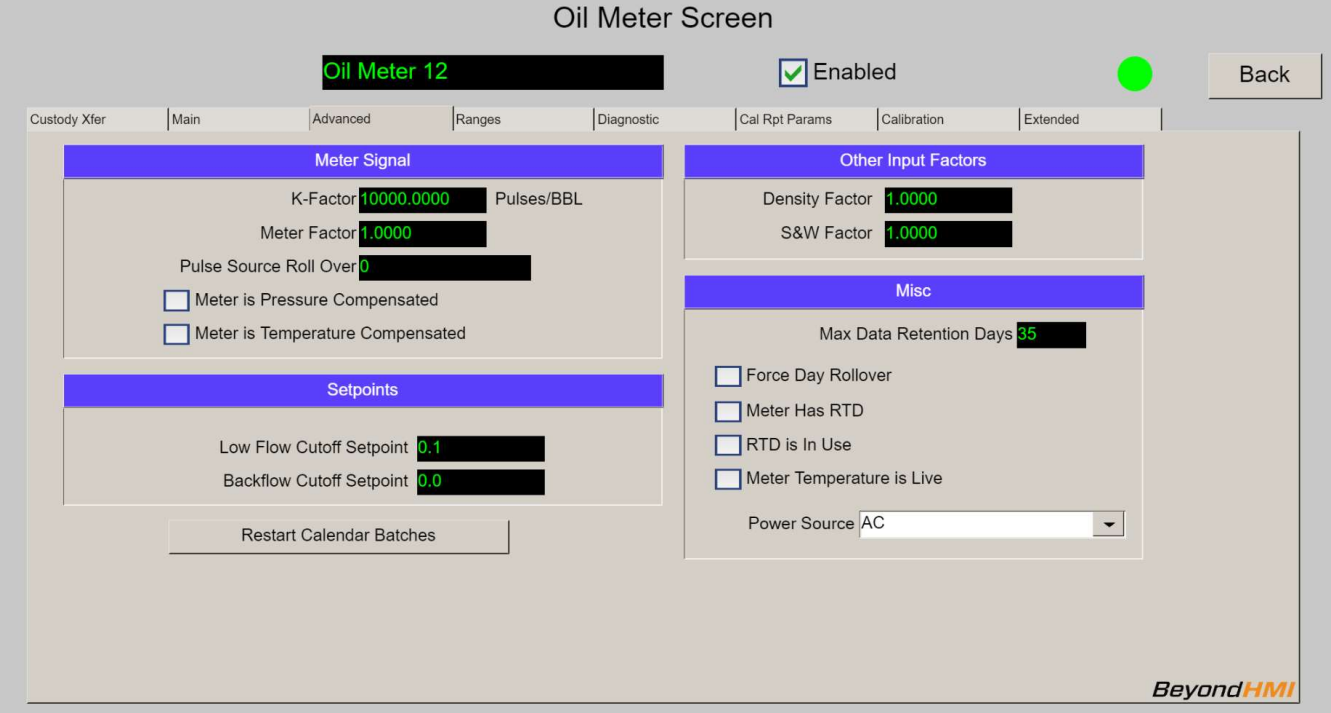

Oil Meter Screen – Advanced Tab

#### Meter Description Text Box\*

This text box is used to modify the common descriptive name of the currently-selected meter.

#### Enabled\*

Use this check box to enable/disable the meter. Disabled meters are ignored by the library.

### Status Indicator

Displays the configuration status of the meter. When the meter is enabled, the library internally verifies the configuration. If the configuration is correct, the indicator will be green. If the indicator is orange, see the Diagnostic tab for details about identified configuration issues. Note that some of the indicated issues are only warnings.

### K-Factor\*

Indicate the factor used to convert linear meter pulses to velocity or accumulation units. The K-factor entered in this field must be in either pulses per barrel or pulses per pound  $-$  depending upon how the **Meter Input is in Mass** parameter is set.

Page 14 of 58 LACT\_UM\_2023\_03\_22 info@beyond-HMI.com

#### Meter Factor\*

Indicate the meter factor derived from meter proving. This field is used in calculation of gross volume.

#### Pulse Source Roll Over\*

Enter the value at which the accumulator rolls over to zero. If the meter has an internal accumulator which is being used, enter the value at which the meter accumulator rolls over. If the meter is supplying pulses to a device or module which counts the pulses, enter the value at which this device or module rolls over. If the meter input is a flow rate, this field is not used. If the meter input is an accumulation, this value is used to detect and account for meter accumulator rollover.

#### Meter is Pressure Compensated checkbox

Indicate whether the meter is pressure compensated. This field is passed to FLOWCAL in the CFX file. It is not used by the current version of the flow computer library.

#### Meter is Temperature Compensated checkbox

Indicate whether the meter is temperature compensated. This field is passed to FLOWCAL in the CFX file. It is not used by the current version of the flow computer library.

#### Low Flow Cutoff Setpoint\*

Indicate the cutoff point to trigger no flow override. For oil meters, this threshold is applied to the indicated quantity flow rate (barrels per day or pounds per day).

If the meter input <u>is a flow rate</u> (see **Meter Input is a Flow Rate**), this threshold is compared to the meter input flow rate. If the meter input is a rate below this setpoint, no volume will accumulate.

If the meter input is an accumulation (see **Meter Input is a Flow Rate**), this threshold is compared to the pseudo-rate calculated by the library (pulse change of a ten second period converted to a daily flow rate. If the meter pseudo-rate below this setpoint, no volume will accumulate.

#### Backflow Cutoff Setpoint

Indicate the cutoff point to indicate backflow. For oil meters, this threshold is applied to the indicated quantity flow rate (barrels per day or pounds per day). This field is passed to FLOWCAL in the CFX file. It is not used by the current version of the flow computer library.

#### Restart Calendar Batches

Pressing this button causes the current daily batch and current monthly batch to end. A new daily batch and a new monthly batch are started.

#### Density Factor\*

Indicate the factor to apply to the input density  $-$  as derived during proving.

#### S&W Factor\*

Indicate the factor to apply to the input BS&W percentage – as derived during proving/calibration.

#### Max Data Retention Days\*

Indicate the number of days of data to save in the PLC file system. If this value is left less than 35 days for an enabled meter, the library will change it to 35. The value can be set larger than 35 days.

#### Force Day Rollover checkbox

Check this box to trigger an immediate "rollover" of data for the current day into a CFX file. Should be used sparingly.

#### Meter Has RTD check box

Indicates whether the meter is equipped with an RTD (usually true). This field is passed to FLOWCAL in the CFX file. It is not used by the flow computer library.

#### RTD in use

Indicates whether the meter RTD is being used to supply temperature values (usually true). This field is passed to FLOWCAL in the CFX file. It is not used by the flow computer library.

#### Temperature is Live

Indicates whether the temperature values are live (usually true). It is not used by the flow computer library.

#### Power Source Combo Box

Use this combo box to specify the power source for the station. This field is passed to FLOWCAL in the CFX file. It is not used by the flow computer library.

### Oil Meter Screen - Ranges

The oil meters screen contains several tabs. The Ranges tab is used configure parameters related to sensor ranges and alarm levels.

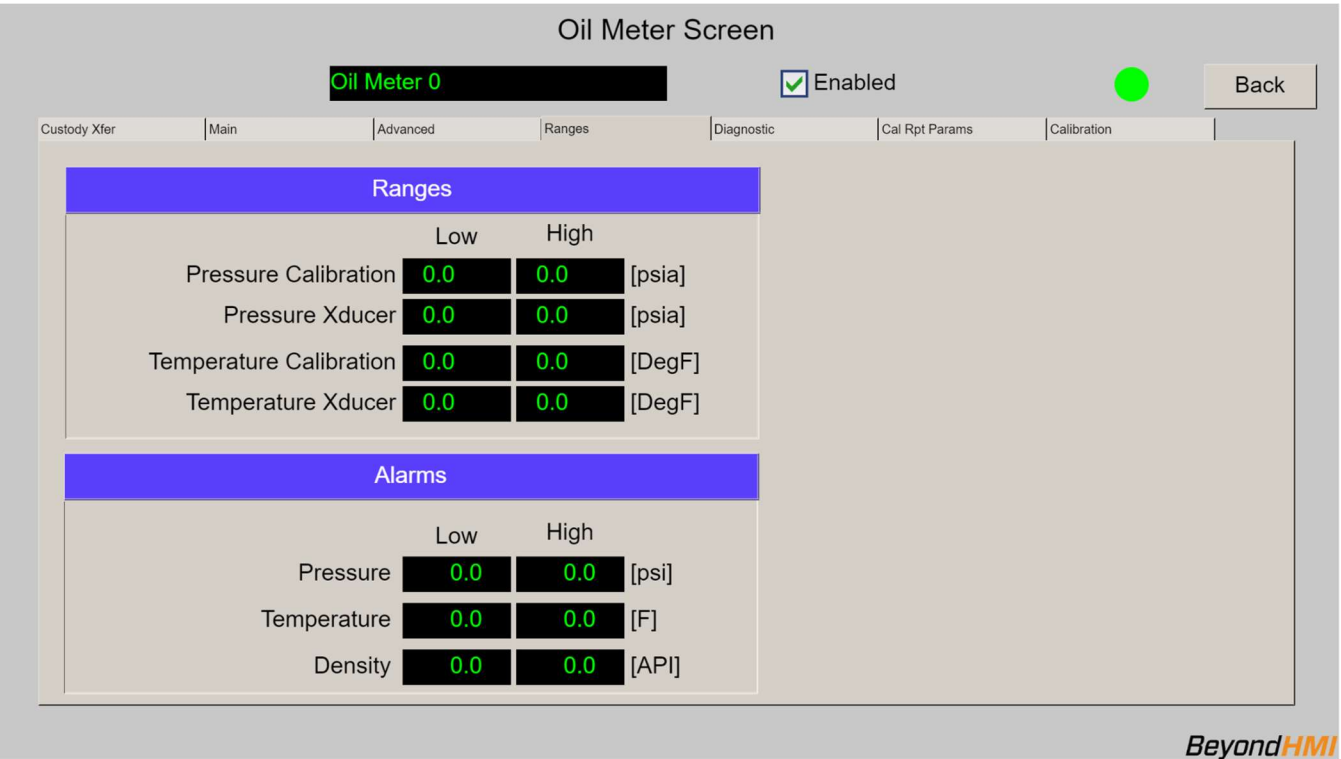

Oil Meter Screen – Ranges Tab

#### Meter Description Text Box\*

This text box is used to modify the common descriptive name of the currently-selected meter.

#### Enabled\*

Use this check box to enable/disable the meter. Disabled meters are ignored by the library.

### Status Indicator

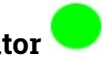

Displays the configuration status of the meter. When the meter is enabled, the library internally verifies the configuration. If the configuration is correct, the indicator will be green. If the indicator is orange, see the Diagnostic tab for details about identified configuration issues. Note that some of the indicated issues are only warnings.

#### Pressure Calibration

Enter the low and high ranges for calibration of the meter's static pressure signal  $-$  if applicable. Applies to most meter types. This field is passed to FLOWCAL in the CFX file. It is not used by the flow computer library.

#### Pressure Xducer

Enter the low and high ranges for absolute ranges of the meter's static pressure sensor if applicable. Applies to most meter types. This field is passed to FLOWCAL in the CFX file. It is not used by the flow computer library.

#### Temperature Calibration

Enter the low and high ranges for calibration of the meter's temperature signal – if applicable. Applies to most meter types. This field is passed to FLOWCAL in the CFX file. It is not used by the flow computer library.

#### Temperature Xducer

Enter the low and high ranges for absolute ranges of the meter's temperature sensor - if applicable. Applies to most meter types. This field is passed to FLOWCAL in the CFX file. It is not used by the flow computer library.

#### Pressure Alarm\*

Enter the low and high alarm levels for the static pressure signal. These values are used to trigger alarm events in the flow computer's API 21.1 alarm logs. The static pressure alarm uses the calculation static pressure [in psia] as the basis for triggering alarms. If the meter's Static Pressure Measurement Type is set to gauge, then the static pressure alarm logic will reference the static pressure value provided by the PLC program *plus* atmospheric pressure.

#### Temperature Alarm\*

Enter the low and high alarm levels for the temperature signal. These values are used to trigger alarm events in the flow computer's API 21.1 alarm logs.

#### Density Alarm

Enter the low and high alarm levels for the density signal. This field is passed to FLOWCAL in the CFX file. It is not used by the flow computer library.

### Oil Meter Screen - Diagnostic

The oil meters screen contains several tabs. The Diagnostic tab displays live diagnostic and internal calculation values from the library.

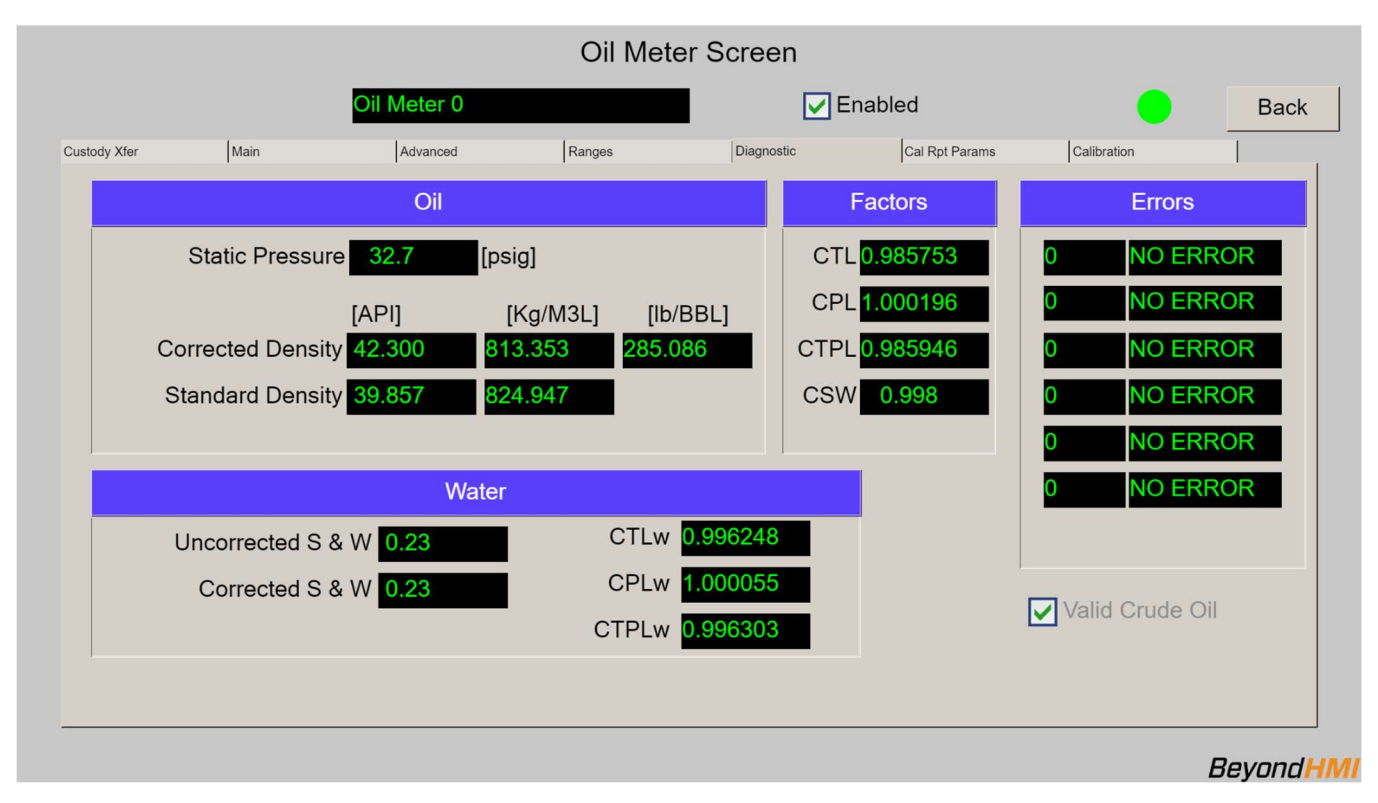

Oil Meter Screen – Diagnostic Tab

#### Meter Description Text Box\*

This text box is used to modify the common descriptive name of the currently-selected meter.

#### Enabled\*

Use this check box to enable/disable the meter. Disabled meters are ignored by the library.

#### Status Indicator

Displays the configuration status of the meter. When the meter is enabled, the library internally verifies the configuration. If the configuration is correct, the indicator will be green. If the indicator is orange, see the Diagnostic tab for details about identified configuration issues. Note that some of the indicated issues are only warnings.

#### Static Pressure

Displays the static pressure value being used by the library for oil flow calculations.

#### Corrected Density

Displays the meter density value – with the density factor applied – in multiple units of measure.

#### Standard Density

Displays the calculated standard density value – based on correction for temperature and pressure.

#### Uncorrected S & W

Displays the input BS&W percentage.

#### Corrected S & W

Displays the BS&W percentage with the correction factor applied.

#### **CTLw**

Displays the library-calculated API 11.1 correction for temperature of the water.

#### CPLw

Displays the library-calculated API 11.1 correction for pressure of the water.

#### CTPLw

Displays the combined CTLw and CPLw

#### CTL

Displays the library-calculated API 11.1 correction for temperature of the oil.

#### CPL

Displays the library-calculated API 11.1 correction for pressure of the oil.

#### CTPL

Displays the combined CTL and CPL

#### **CSW**

Displays the library-calculated correction for sediments and water.

#### Valid Crude Oil

Displays a check when the oil API gravity provided to the library is within the valid range for crude oil – as defined by API 11.1. The valid range is -10 to 100 degrees API.

#### Error Codes and Messages

The library reports up to five Errors/Warnings for each meter. If more than five Errors/Warnings exist, only five will be displayed. Each Error/Warning is represented by a code number and a short text message. The table below provides further details for each Error/Warning. Note that Errors must be corrected before calculations can resume for the meter, whereas Warnings are only for informational purposes.

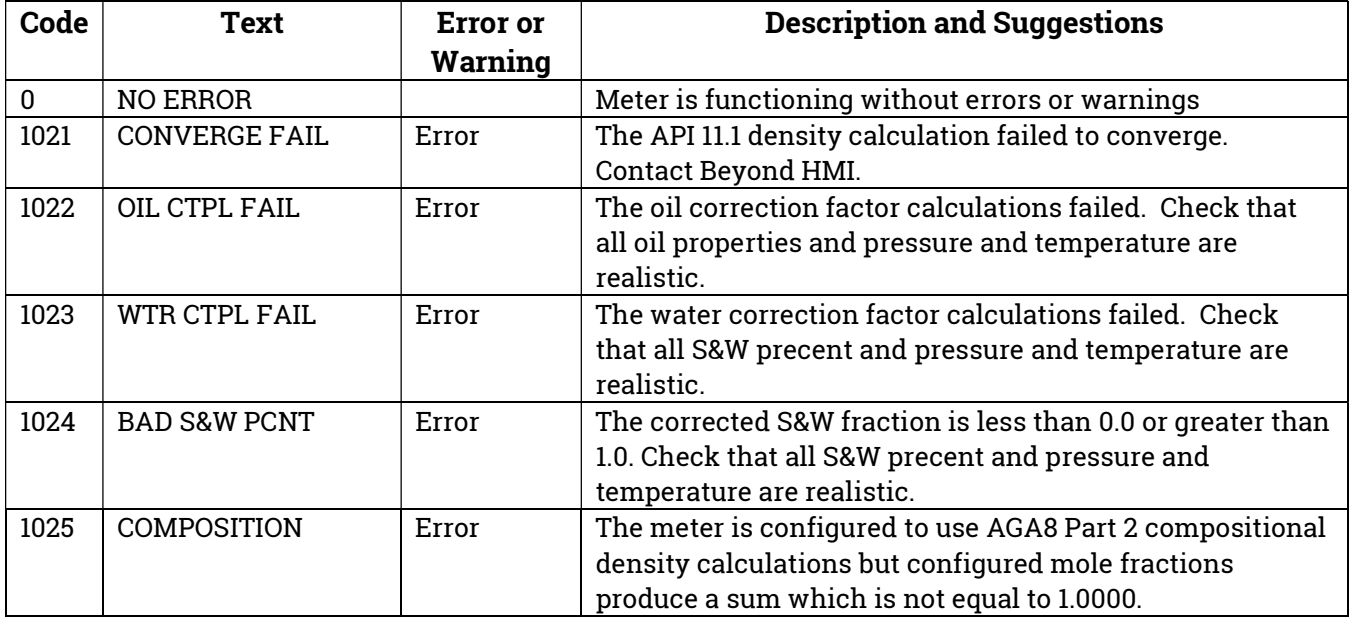

#### No Flow Indicated

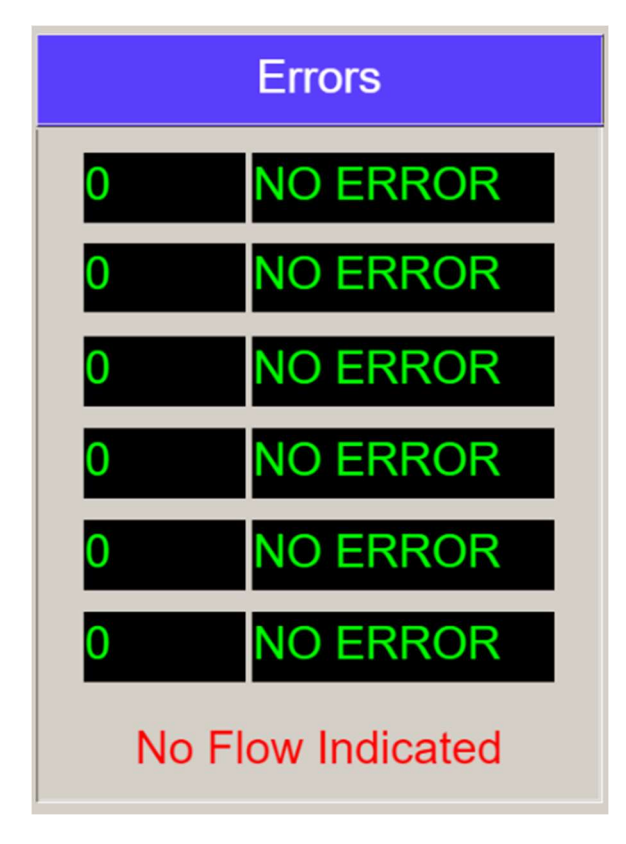

When the input value for the meter is below no flow cutoff threshold, this text will appear  $-$  as a warning/notification. See Low Flow Cutoff Setpoint for more information about library behavior in this state.

### Oil Meter Screen – Cal Rpt Params

The oil meters screen contains several tabs. The Cal Rpt Params tab displays a set of static parameters which will be saved with a calibration or verification report. These fields are for documentation purposes only. They are not used for library calculations or CFX reporting. They are only used when a calibration or verification report is committed to memory. They also serve a secondary purpose for attributes of a batch.

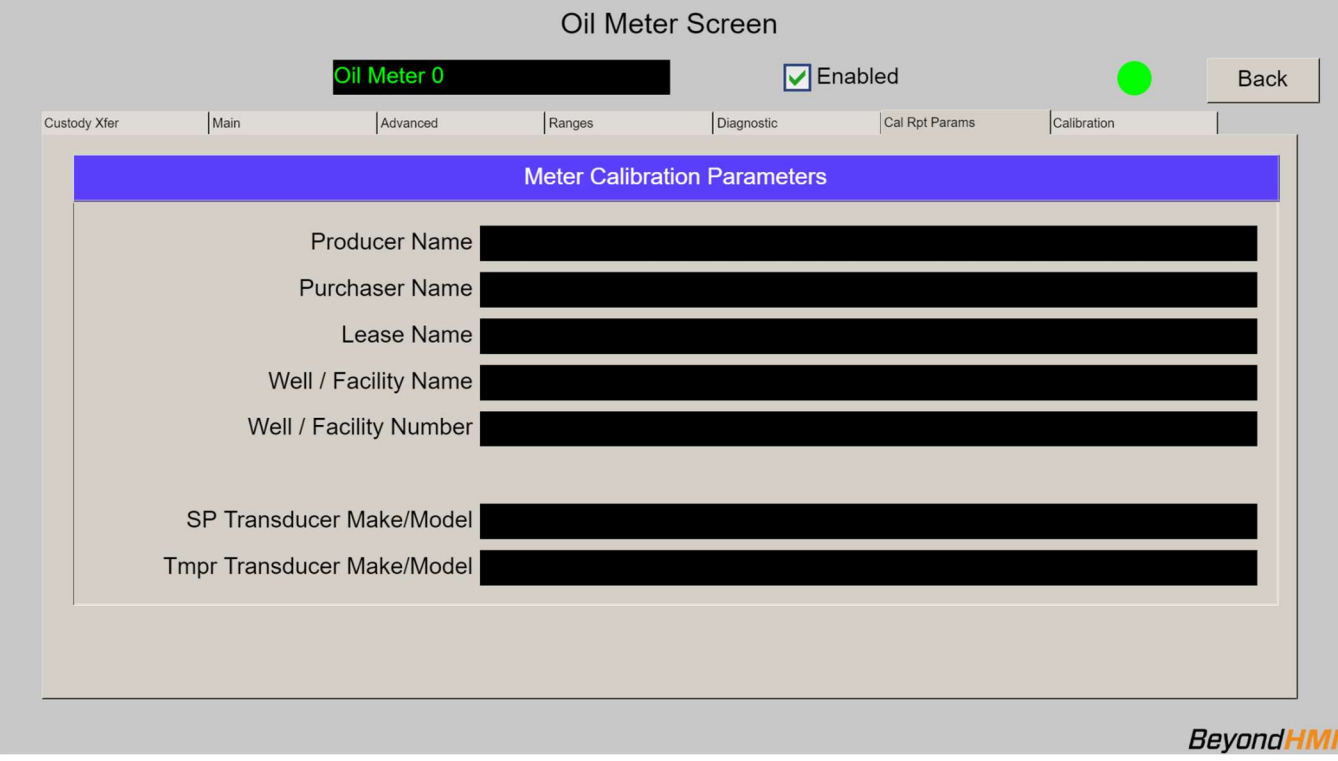

Oil Meter Screen – Cal Rpt Params Tab

### Oil Meter Screen - Calibration

The oil meters screen contains several tabs. The Calibration tab is used to initiate a calibration or a verification of one of the analog input signals.

By default, all input signals are directly translated to process variables. If calibration is performed in the sensor and a digital interface is used to obtain values from the sensor, it is not necessary to calibrate signals in the BHI library. If calibration is performed in the BHI library, a transfer function will be applied to that signal until another calibration is performed on that signal.

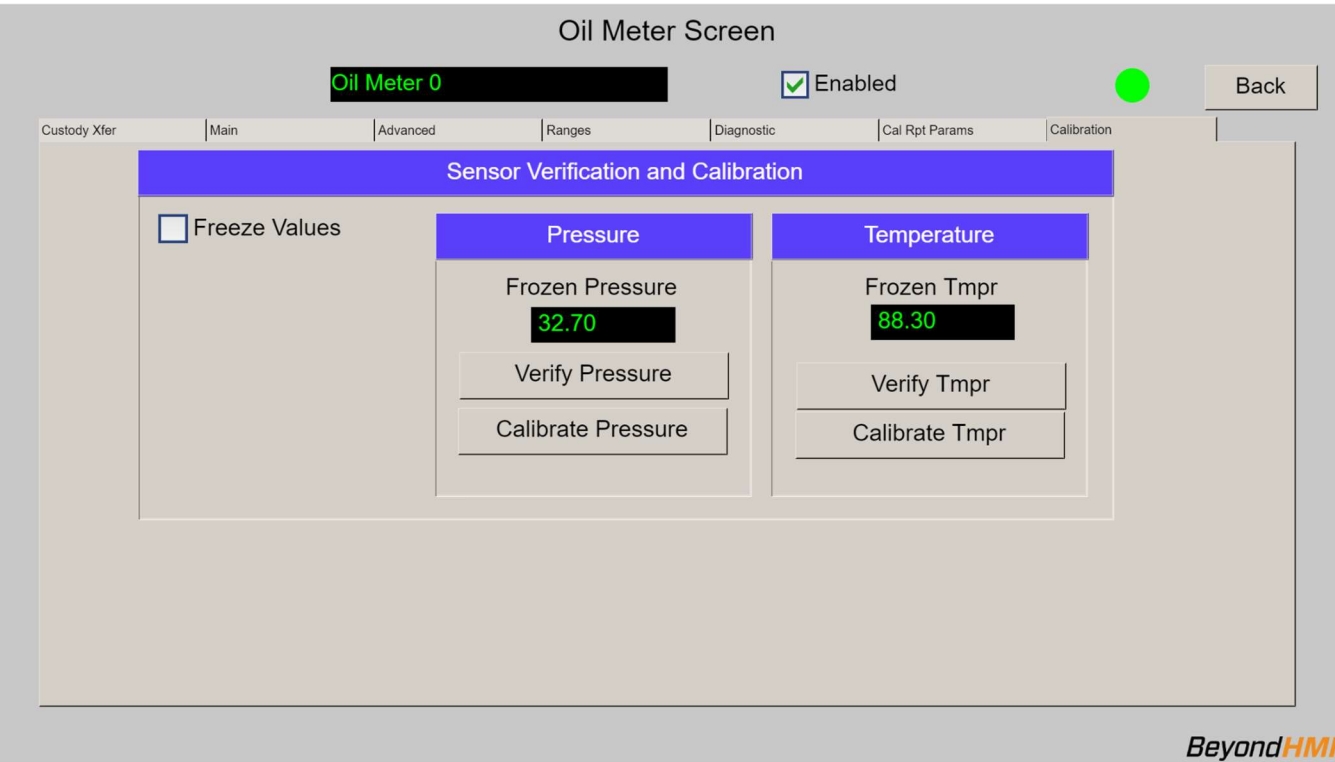

Oil Meter Screen – Calibration Tab

#### Freeze Values Checkbox\*

Before calibrating or verifying, check this box to freeze all input signals. After calibration/verification, uncheck this box so the library uses live input values for flow calculations.

#### Frozen Pressure

This text box displays the frozen pressure value being used by the flow calculations.

#### Frozen Tmpr

This text box displays the frozen temperature value being used by the flow calculations.

#### Verify Pressure Button

Use this button to initiate a verification of the static pressure signal.

### Verify Tmpr Button

Use this button to initiate a verification of the temperature signal.

#### Calibrate Pressure Button

Use this button to initiate a calibration of the static pressure signal.

#### Calibrate Tmpr Button

Use this button to initiate a calibration of the temperature signal.

### Oil Meter Screen - Extended

The oil meters screen contains several tabs. The Extended tab is used to configure the AGA-8 Part2 (2017) properties calculations.

Changes made on the Extended screen must be committed to persistent memory. After making changes on this screen be sure to check the Commit checkbox and wait for the box to become unchecked

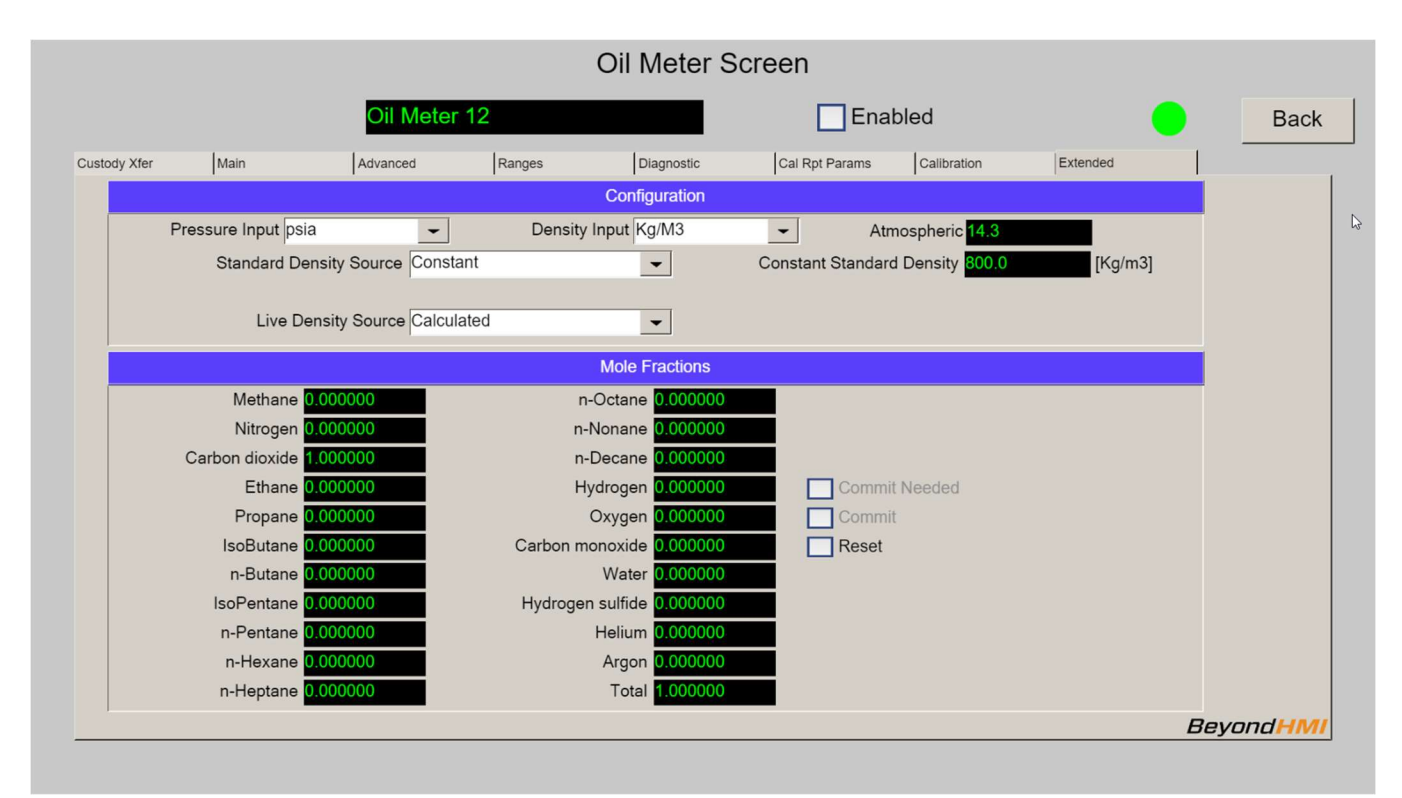

Oil Meter Screen – Extended Tab

#### Pressure Input\*

Designate whether the input pressure signal is in psia or psig.

#### Density Input\*

Designate whether the input density is in API gravity or Kg/M3.

#### Atmospheric\*

Designate the value to use in converting between psia and psig.

#### Standard Density Source\*

Designate whether the standard density will be entered as a Constant value or whether it will be calculated from composition and standard conditions.

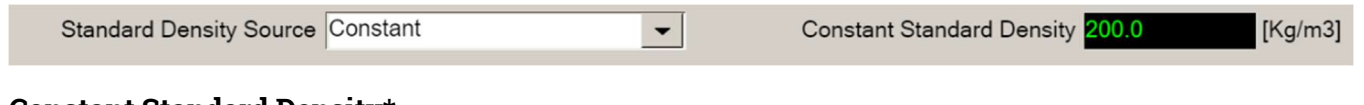

### Constant Standard Density\*

If appropriate, designate a value for standard density [Kg/M3].

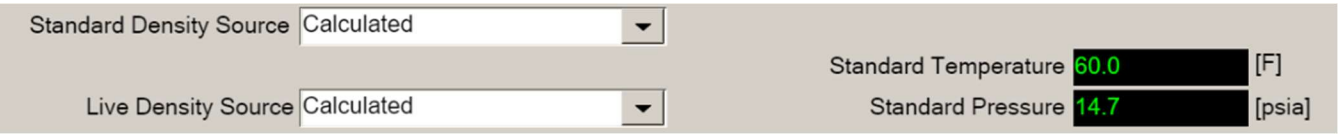

#### Standard Temperature\*

If standard density is to be calculated by the library, provide the standard temperature [degrees F].

#### Standard Pressure\*

If standard density is to be calculated by the library, provide the standard pressure [psia].

#### Live Density Source\*

Indicate whether the Live ("flowing") density is to be sourced from a densitometer or if the library is to calculate density from the flowing pressure and temperature.

#### Mole Fractions\*

Provide the compositional information for the flowing fluid.

Compositional information should be provided as mole fractions – totaling to 1.0, rather than percentages (which would total to 100.0).

### The screen calculates a total at the end of the list. This total must be 1.000 before the changes can be committed.

#### Commit Needed

This check box indicates that changes have been made, but not committed to persistent memory. This checkbox will be unchecked after a successful commit.

#### Commit

Use this checkbox to initiate storage of any changes to persistent memory. The calculations will not use your changes until you **commit** them.

Changes made on the Extended screen must be committed to persistent memory. After making changes on this screen be sure to check the Commit checkbox and wait for the box to become unchecked

#### Reset

Use this checkbox to retrieve value on this screen from persistent memory.

Page 26 of 58 LACT\_UM\_2023\_03\_22 info@beyond-HMI.com

The Reset Operation will overwrite any changes you have made, but not committed.

### Meter Verification Screen

The Meter Verification screen is displayed after you select one of the Verify... buttons from the Calibration Tab of the Meter screen. The screen supports up to 6 verification points.

Meter signals should be set to the Frozen state before performing verifications.

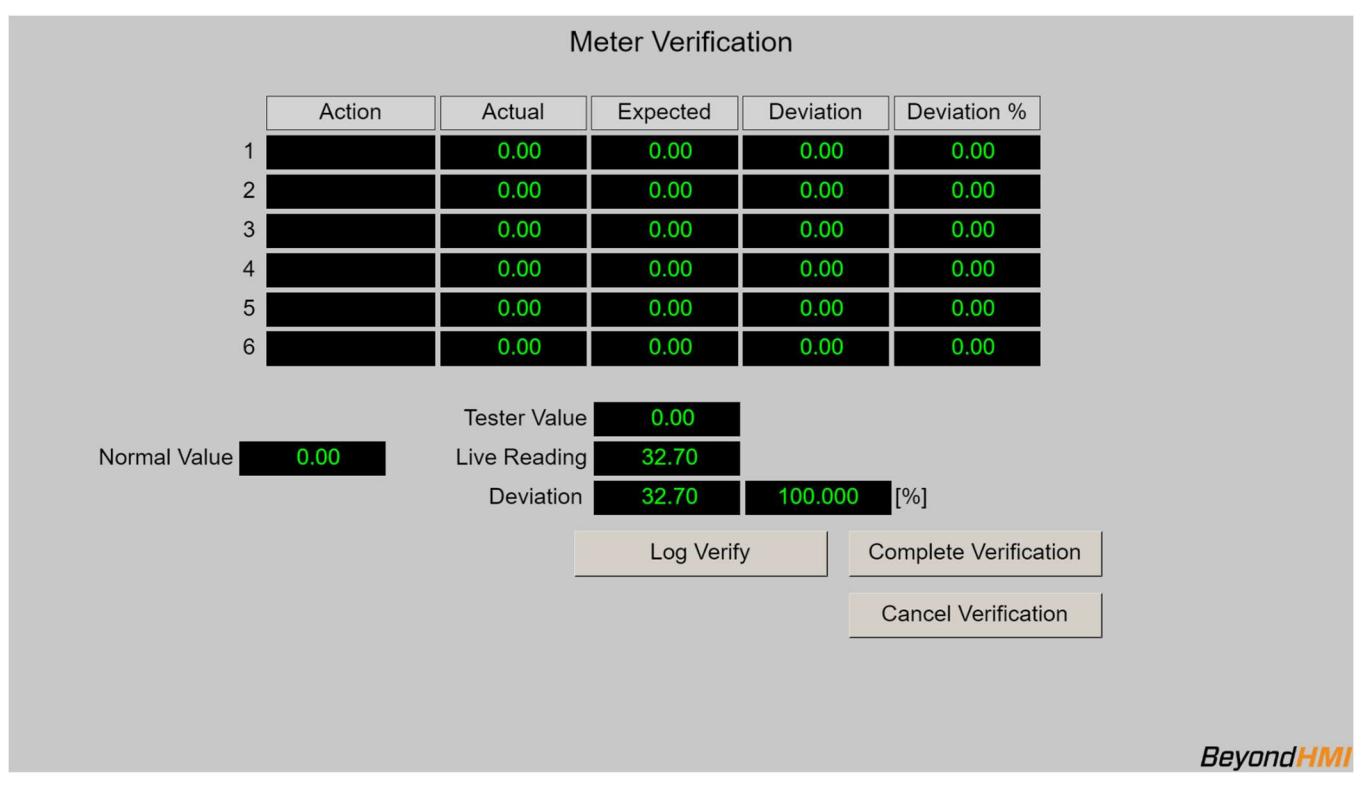

Meter Verification Screen

#### Normal Value

This is a "memo only" field for BLM calibration/verification reports. It is not used by the library – except to display on the verification report.

#### Tester Value\*

Enter the reference value being applied to the signal.

#### Log Verify Button\*

Use this button to signal that the verification point is ready to be saved for the verification report.

Page 27 of 58 LACT\_UM\_2023\_03\_22 info@beyond-HMI.com

#### Complete Verification Button\*

Use this button to signal that you have logged all verification points and you are ready to commit the verification to the database.

You must proceed through the Completion process to get the verification points saved to persistent memory – where they will be available for generating a verification report.

#### Cancel Verification Button

Use this button to cancel a verification.

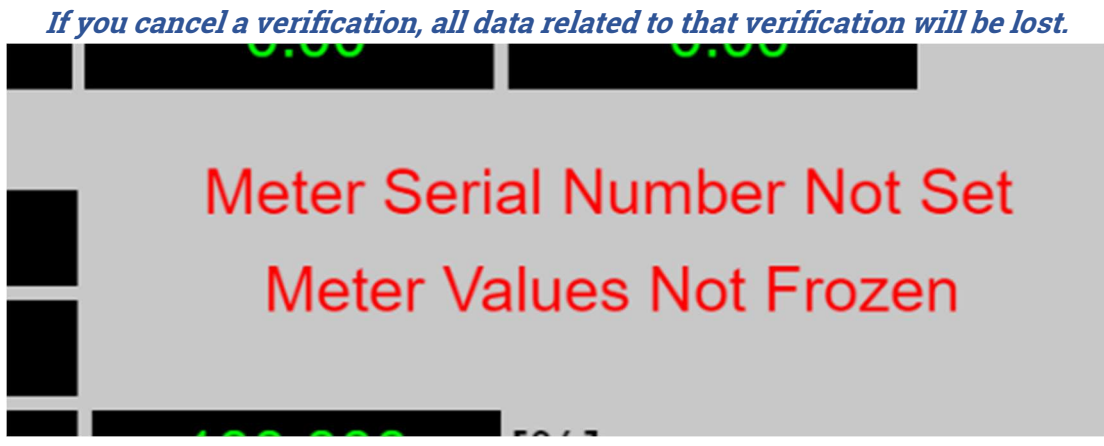

#### Meter Values Not Frozen message

This message will appear if you have not frozen the meter signals prior to attempting a verification. If you see this message, cancel the verification, freeze meter signals, and restart the verification process.

#### Meter Serial Number Not Set message

This message will appear if you have not configured the meter serial number on the meter screen – main tab. If you see this message, cancel the verification, properly configure the meter, and restart the verification process.

### Meter Calibration Screen

The Meter Calibration screen is displayed after you select one of the Calibrate… buttons from the Calibration Tab of the Meter screen. The screen supports up to 6 verification points.

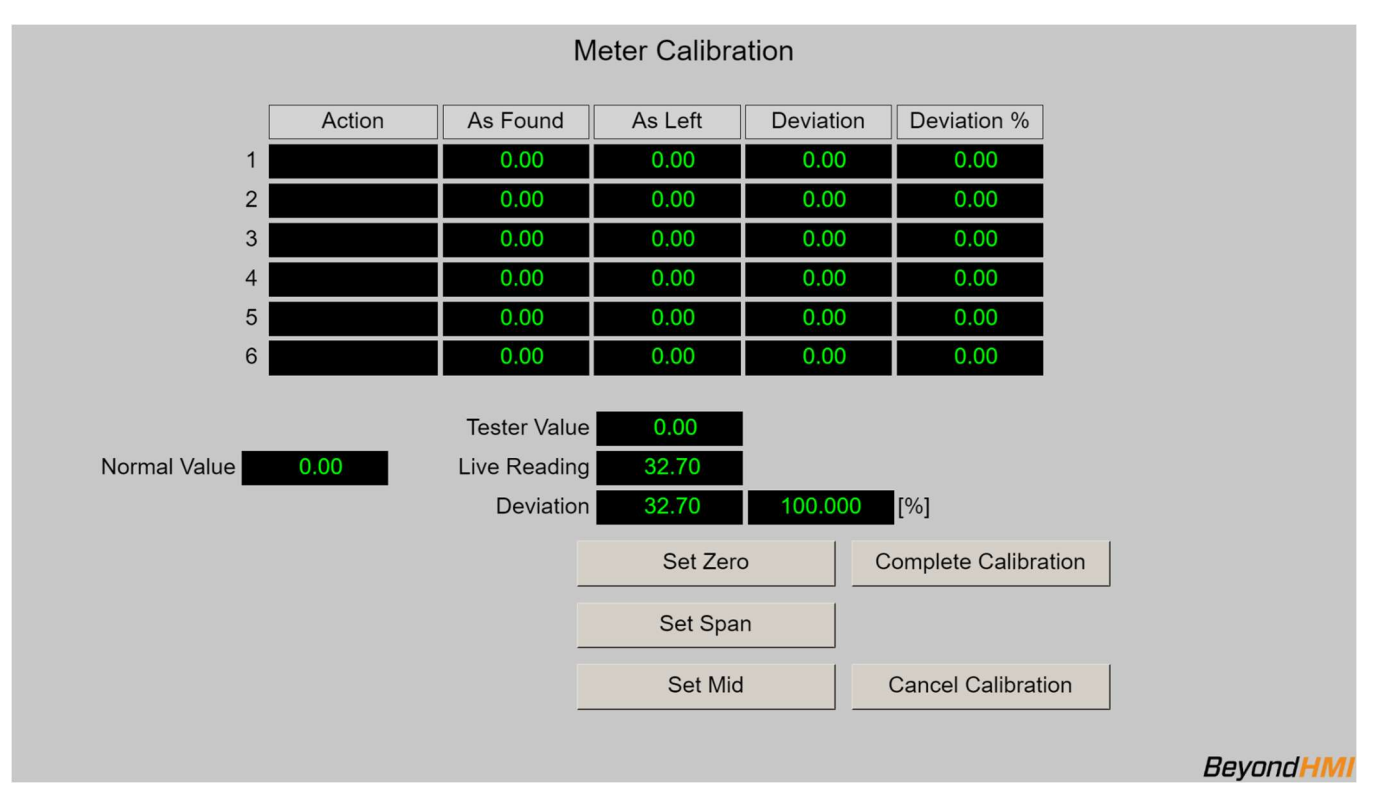

Meter signals should be set to the Frozen state before performing calibrations.

Meter Calibration Screen

#### Normal Value

This is a "memo only" field for BLM calibration/verification reports. It is not used by the library – except to display on the calibration report.

#### Tester Value\*

Enter the reference value being applied to the signal.

#### Set Zero Button\*

Use this button to signal that the current live reading and tester values are to be used as the low range calibration point.

#### Set Span Button\*

Use this button to signal that the current live reading and tester values are to be used as the high range calibration point.

Page 29 of 58 LACT\_UM\_2023\_03\_22 info@beyond-HMI.com

#### Set Mid Button\*

Use this button to signal that the current live reading and tester values are to be used as reference mid-points for the calibration.

#### Complete Calibration Button\*

Use this button to signal that you have logged all calibration points and you are ready to commit the calibration to the database.

#### You must proceed through the Completion process to get the calibration points saved to persistent memory – where they will be used by the BHI library to scale input values and will be available for generating a calibration report.

#### Cancel Calibration Button

Use this button to cancel a calibration.

If you cancel a calibration, all data related to that calibration will be lost.

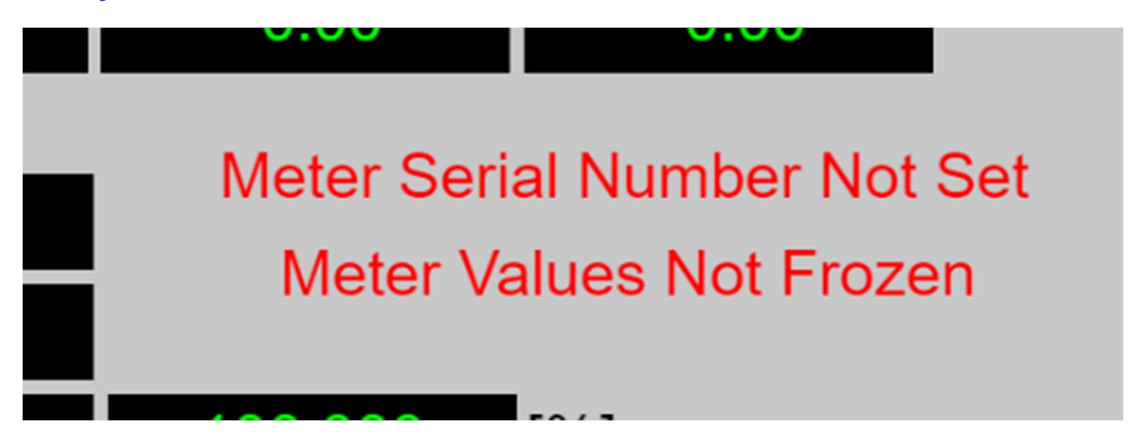

#### Meter Values Not Frozen message

This message will appear if you have not frozen the meter signals prior to attempting a calibration. If you see this message, cancel the calibration, freeze meter signals, and restart the calibration process.

#### Meter Serial Number Not Set message

This message will appear if you have not configured the meter serial number on the meter screen – main tab. If you see this message, cancel the calibration, properly configure the meter, and restart the calibration process.

### Verification and Calibration Report Description Screen

The Verification and Calibration Report Description screen is displayed after you select one of the Complete… buttons on either the Meter Verification or the Meter Calibration screens.

The information entered on this screen is optional. However, you MUST use the Commit button to save your verification or calibration data to the database

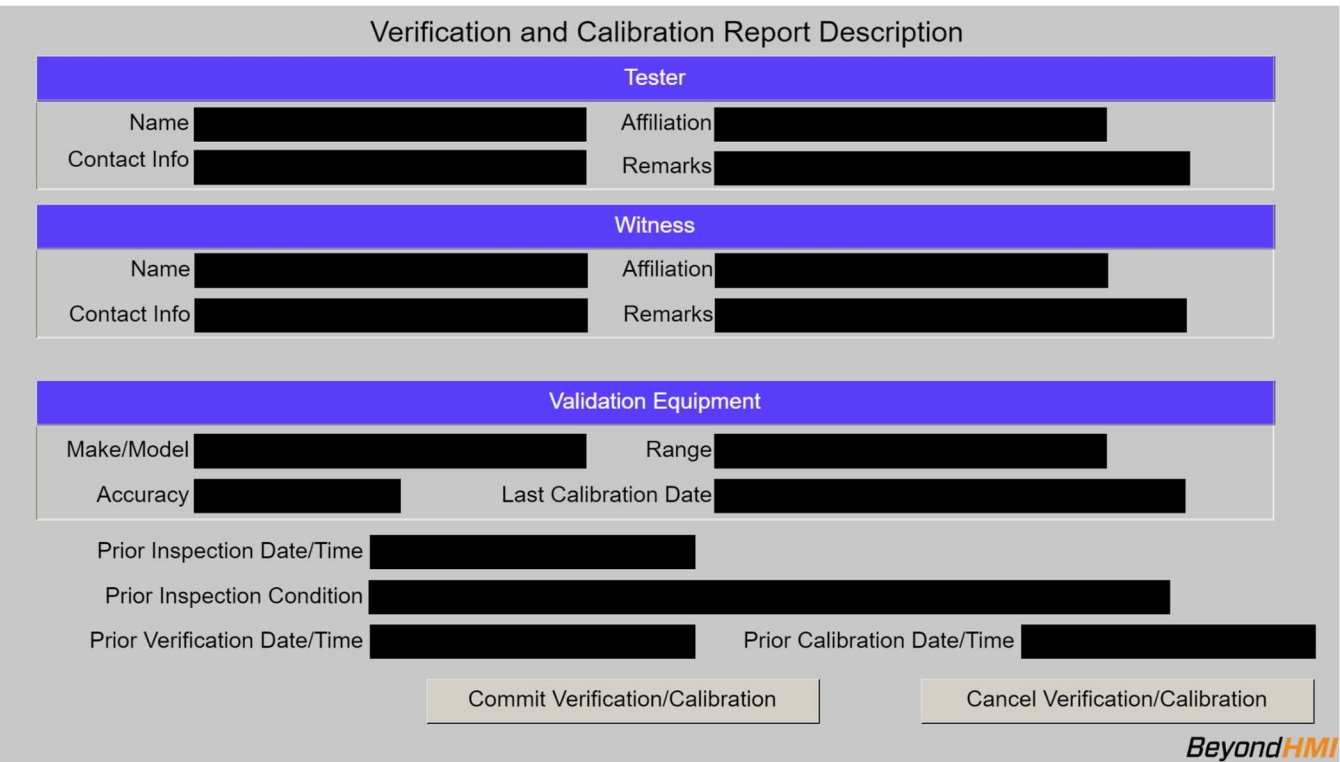

Meter Verification and Calibration Report Description Screen

#### Commit Verification/Calibration Button\*

Use this button to signal that you are ready to commit the data to the database.

You must proceed through the Completion process and Commit changes (even if you do not enter any data on this screen) to get the verification or calibration points saved to persistent memory.

#### Cancel Verification/Calibration Button

Use this button to cancel a verification or calibration.

If you cancel a verification or calibration, all related data will be discarded.

## Oil Meter Current Day Periodic History Screen

The oil meter current day periodic history screen can be used to review API 21.1 periodic history for an oil meter for the current day.

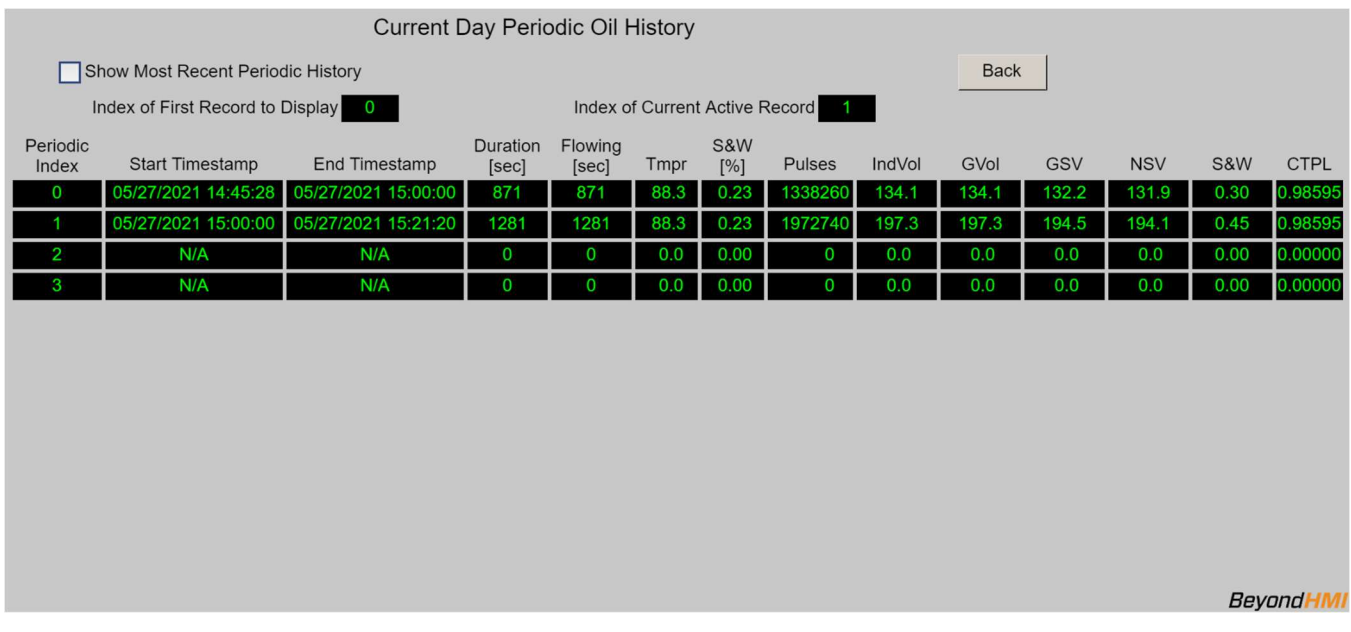

### Oil Current Day Periodic History Screen

The library maintains a buffer 25 periodic history records for each meter. Each periodic history record is meant to contain up to one hour of flow data. However, these history records a broken/changed any time a significant parameter change is made. So, the periodic history log may contain records including less than one hour of data.

The first periodic record for the meter is stored at periodic index zero. Subsequent periods are stored at indices with increasing numbers. The periodic history is not a circular buffer. This data is not overwritten until the previous days' worth of data has been archived to a cfx file.

For long term data retention, periodic history is copied to the .cfx files. A new cfx file is created at least once per day (after contract day change), or when a major configuration change is made to the meter or its station. Once periodic data is archived to a cfx file, the PLC program has no facilities for displaying that data.

The current day periodic history screen can be used to view portions of the current day's periodic history for a meter. Four records are displayed at one time. The user can navigate through the entire 25 record log using this screen – viewing 4 records at one time. The user can change position in the periodic history log by changing the Index of First Record to Display parameter on the screen. In the example above, the Index of First Record to Display parameter is set to zero. As a result, alarms zero through 3 are displayed. If the Index of First Record to Display parameter were changed to 5, for example, the screen would refresh – showing records 5,6, and 7.

The logic behind this screen can handle "rollover". For example, if the Index of First Record to Display parameter were changed to 23, the screen would refresh and records 23, 24, 25, and zero would be displayed.

If you wish to view the 4 most recent periods, check the Show Most Recent Periodic History check box and the screen will refresh – displaying the 4 most recent records (the single most recent record will be at the bottom of the list).

The Index of Current Active Record parameter reveals the current position of the periodic history logic – within the buffer.

### The data elements displayed on this screen are just a small subset of the values collected and stored in API 21.1 history.

### Show Most Recent Periodic History check box

Check this box to force the screen to refresh – showing the most recent periodic history records in the log.

### Index of First Record to Display

Enter a number in this box (0 through 25) to cause the screen to update – showing periodic history records at a specific location within the buffer. The refreshed list will start with the periodic history record number you enter.

### Index of Current Active Record

This read-only field displays the position where the library is currently accumulating flow information.

#### Periodic Index

Displays the periodic index number (0-25).

#### Start Timestamp

Displays the local timestamp at which the period began.

#### End Timestamp

Displays the local timestamp at which the period ended.

#### Duration

Displays the elapsed time between Start Timestamp and End Timestamp.

#### Flow

Displays the amount of flowing time accumulated during the period.

### Tmpr

This field displays the indicated-volume-average of the temperature during the period.

#### S&W %

This field displays the indicated-volume-average of the sediments and water percentage during the period.

#### Pulses

This field displays the pulses accumulated during the period.

#### IndVol

This field displays the indicated volume accumulated during the period.

#### GVol

This field displays the gross volume accumulated during the period.

#### GSV

This field displays the gross standard volume accumulated during the period.

#### NSV

This field displays the net standard volume accumulated during the period.

#### S&W

This field displays the sediments and water volume accumulated during the period.

#### CTPL

This field displays the indicated-volume-average of the correction for temperature and pressure of the oil.

### Adhoc Batches Screen

The Adhoc Batch screen displays data from the currently active batch and the prior batch.

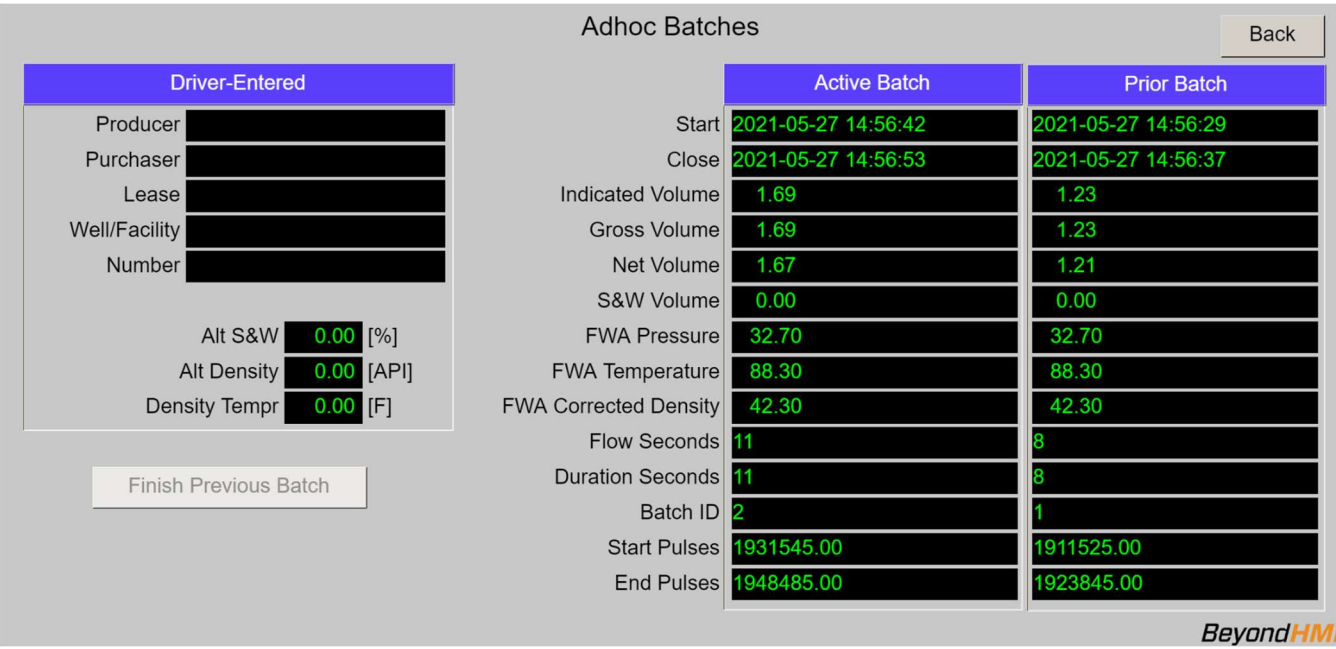

Adhoc Batches Screen

### If no batch is active, the Active Batch column will be invisible.

### The data elements displayed on this screen are just a small subset of the values collected during the batch

#### Producer

Driver-entered field to be stored with the batch and made available for report printing. This field can be edited until the batch is finalized. At finalization, the value in this field is saved with the batch and this data-entry field is cleared.

#### Purchaser

Driver-entered field to be stored with the batch and made available for report printing. This field can be edited until the batch is finalized. At finalization, the value in this field is saved with the batch and this data-entry field is cleared.

#### Lease

Driver-entered field to be stored with the batch and made available for report printing. This field can be edited until the batch is finalized. At finalization, the value in this field is saved with the batch and this data-entry field is cleared.

#### Well/Facility

Driver-entered field to be stored with the batch and made available for report printing. This field can be edited until the batch is finalized. At finalization, the value in this field is saved with the batch and this data-entry field is cleared.

Page 35 of 58 LACT\_UM\_2023\_03\_22 info@beyond-HMI.com

#### Number

Driver-entered field to be stored with the batch and made available for report printing. This field can be edited until the batch is finalized. At finalization, the value in this field is saved with the batch and this data-entry field is cleared.

#### Alt S&W

Driver-entered BS&W percent to be stored with the batch and made available for report printing. This field can be edited until the batch is finalized. At finalization, the value in this field is saved with the batch and this data-entry field is cleared.

#### Alt Density

Driver-entered density to be stored with the batch and made available for report printing. This field can be edited until the batch is finalized. At finalization, the value in this field is saved with the batch and this data-entry field is cleared.

#### Density Tempr

Driver-entered temperature indicating at what temperature the density was measured to be stored with the batch and made available for report printing. This field can be edited until the batch is finalized. At finalization, the value in this field is saved with the batch and this data-entry field is cleared.

#### Active Batch

Values in this column represent the current, active batch. If no batch is active, the display of these elements will be hidden.

#### Prior Batch

Values in this column represent the prior batch – which is in stopped state or finalized state.

#### **Start**

Timestamp when the batch started.

#### Close

Timestamp when the batch was closed or stopped.

#### Indicated Volume

Accumulated indicated volume for the batch

#### Gross Volume

Accumulated gross volume for the batch

#### Net Volume

Accumulated net standard volume for the batch

#### S&W Volume

Accumulated volume of BS&W for the batch

#### FWA Pressure

Flow-weighted average pressure during the batch (based on "indicated volume flow weighting")

#### FWA Temperature

Flow-weighted average temperature during the batch (based on "indicated volume flow weighting")

#### FWA Corrected Density

Flow-weighted average corrected density during the batch (based on "indicated volume flow weighting")

#### Flow Seconds

Number of seconds of flow exceeding the no-flow cutoff from the batch

#### Duration Seconds

Elapsed time in seconds of the batch

#### Batch ID

The library-assigned batch number for the batch

#### Start Pulses

Raw pulse count at the beginning of the batch

#### End Pulses

Raw pulse count at the end of the batch

### Daily Batches Screen

The Daily Batches screen displays data from the currently day batch and the prior day batch.

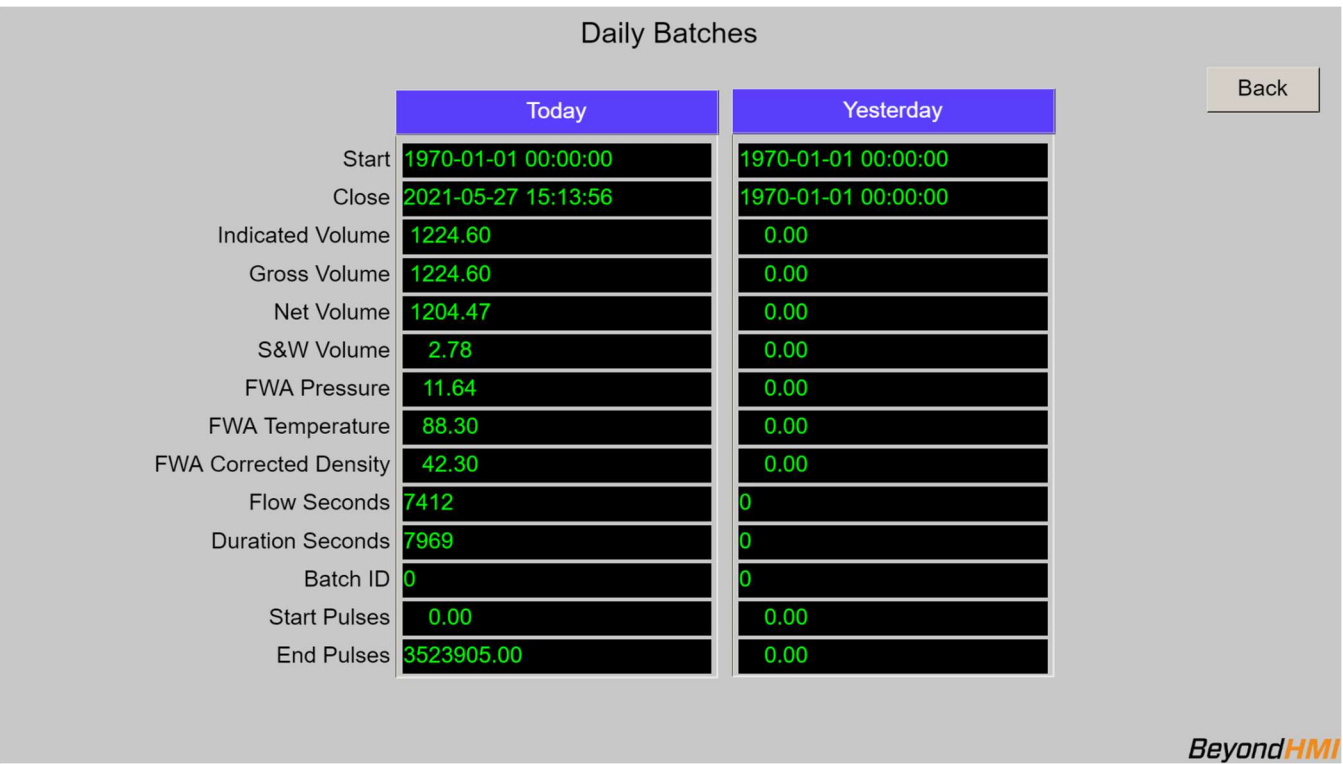

### Daily Batches Screen

### The data elements displayed on this screen are just a small subset of the values collected during the batch

#### Today

Values in this column represent the current day's batch.

#### Yesterday

Values in this column represent the prior day's batch.

#### Start

Timestamp when the batch started.

#### Close

Timestamp when the batch was closed or stopped.

#### Indicated Volume

Accumulated indicated volume for the batch

#### Gross Volume

Page 38 of 58 LACT\_UM\_2023\_03\_22 info@beyond-HMI.com

Accumulated gross volume for the batch

#### Net Volume

Accumulated net standard volume for the batch

#### S&W Volume

Accumulated volume of BS&W for the batch

#### FWA Pressure

Flow-weighted average pressure during the batch (based on "indicated volume flow weighting")

#### FWA Temperature

Flow-weighted average temperature during the batch (based on "indicated volume flow weighting")

#### FWA Corrected Density

Flow-weighted average corrected density during the batch (based on "indicated volume flow weighting")

#### Flow Seconds

Number of seconds of flow exceeding the no-flow cutoff from the batch

#### Duration Seconds

Elapsed time in seconds of the batch

#### Batch ID

The library-assigned batch number for the batch

#### Start Pulses

Raw pulse count at the beginning of the batch

#### End Pulses

Raw pulse count at the end of the batch

### Monthly Batches Screen

The Monthly Batches screen displays data from the currently and prior months.

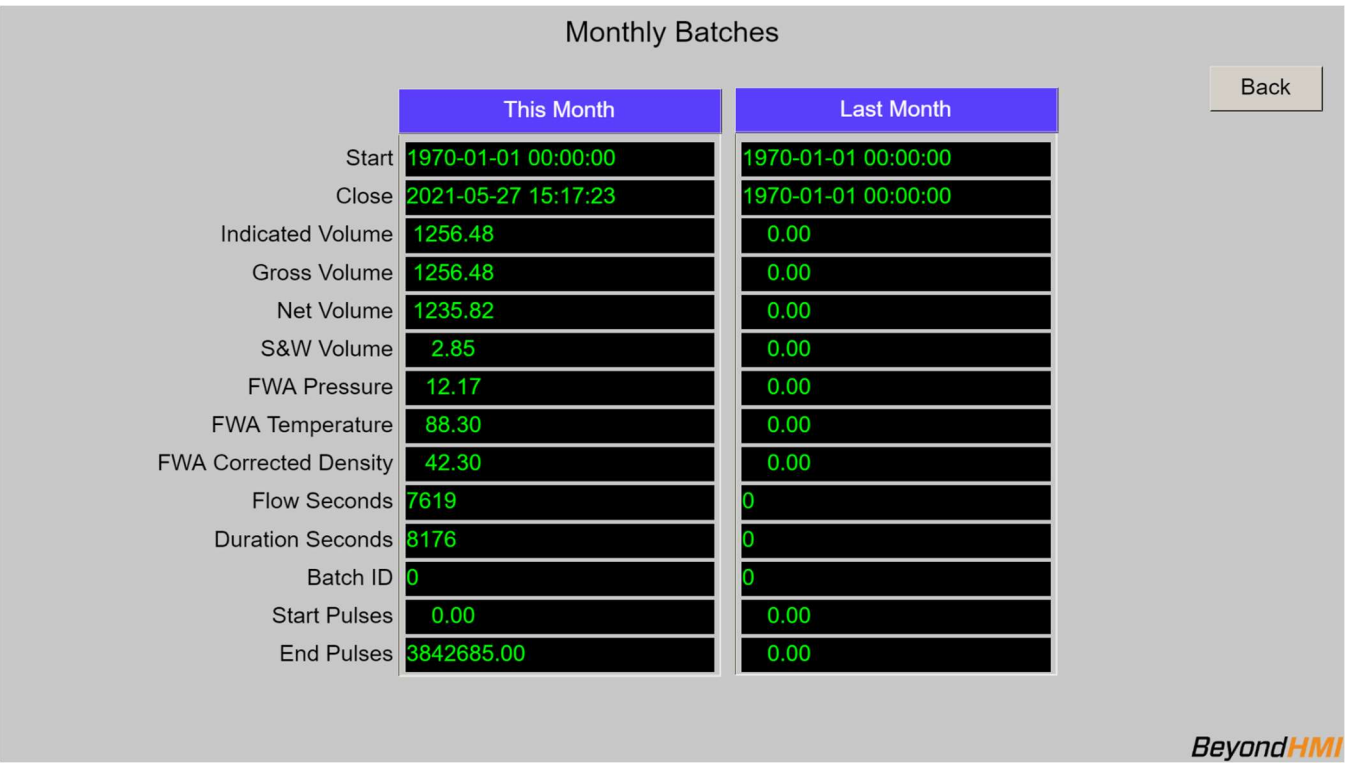

### Monthly Batches Screen

### The data elements displayed on this screen are just a small subset of the values collected during the batch

#### This Month

Values in this column represent the current month's batch.

#### Last Month

Values in this column represent the prior month's batch.

#### Start

Timestamp when the batch started.

#### Close

Timestamp when the batch was closed or stopped.

#### Indicated Volume

Accumulated indicated volume for the batch

#### Gross Volume

Page 40 of 58 LACT\_UM\_2023\_03\_22 info@beyond-HMI.com

Accumulated gross volume for the batch

#### Net Volume

Accumulated net standard volume for the batch

#### S&W Volume

Accumulated volume of BS&W for the batch

#### FWA Pressure

Flow-weighted average pressure during the batch (based on "indicated volume flow weighting")

#### FWA Temperature

Flow-weighted average temperature during the batch (based on "indicated volume flow weighting")

#### FWA Corrected Density

Flow-weighted average corrected density during the batch (based on "indicated volume flow weighting")

#### Flow Seconds

Number of seconds of flow exceeding the no-flow cutoff from the batch

#### Duration Seconds

Elapsed time in seconds of the batch

#### Batch ID

The library-assigned batch number for the batch

#### Start Pulses

Raw pulse count at the beginning of the batch

#### End Pulses

Raw pulse count at the end of the batch

### Event Screen

The event screen can be used to review API 21.1 events for an oil or gas meter.

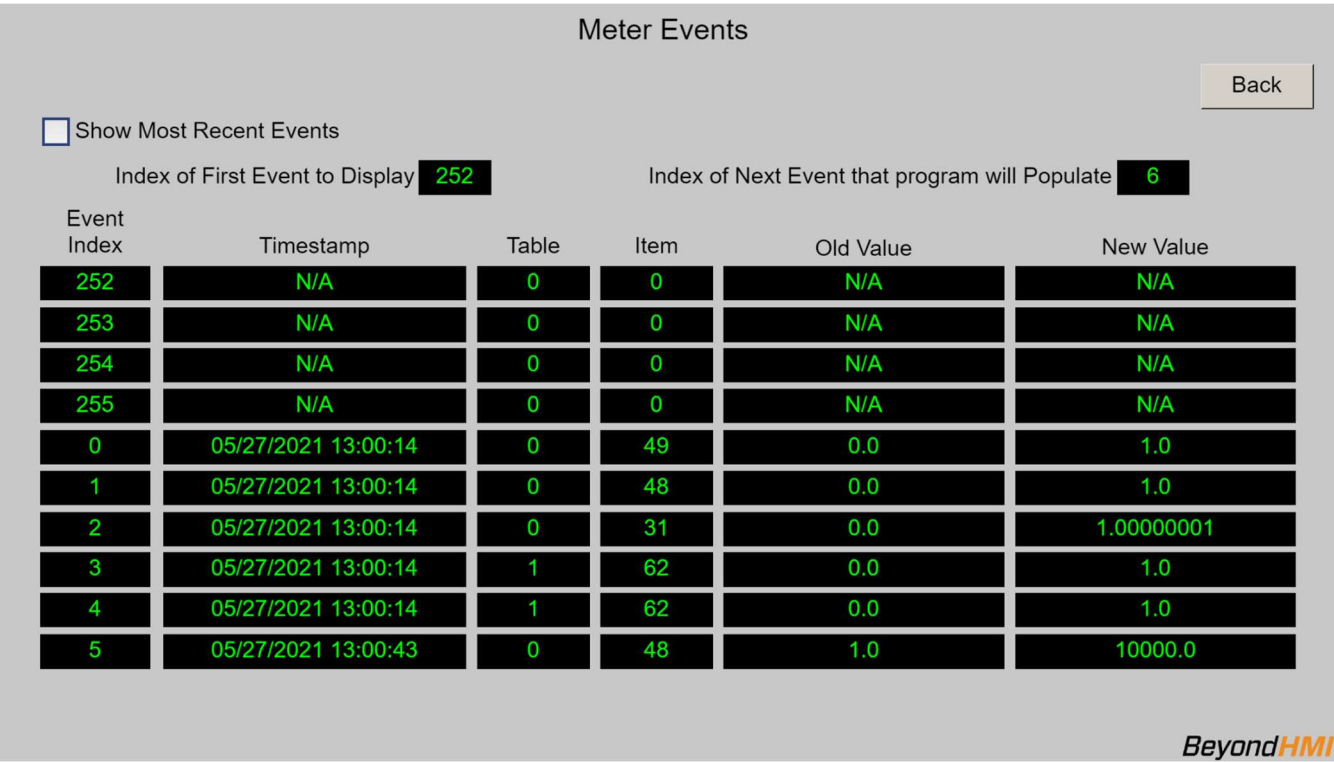

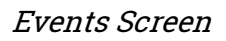

The library maintains a circular buffer 256 events for each meter. The first event is stored at event index zero. Subsequent events are stored at indices with increasing numbers. When event 255 has been populated and another event needs to be logged, event index zero is overwritten.

For long term data retention, events are copied to the .cfx files each time a .cfx file is created. This file creation occurs at least once per day (after contract day change), or when a major configuration change is made to the meter or its station.

The event screen can be used to view portions of the event log for a meter. Ten events are displayed at one time. The user can navigate through the entire 256 event log using this screen – viewing 10 events at one time. The user can change position in the event log by changing the Index of First Event to Display parameter on the screen. In the example above, the Index of First Event to Display parameter is set to zero. As a result, events zero through 9 are displayed. If the Index of First Event to Display parameter were changed to 55, for example, the screen would refresh – showing events 55 through 64.

The logic behind this screen can handle "rollover". For example, if the Index of First Event to Display parameter were changed to 250, the screen would refresh and events 250 through 255 followed by events zero through 3 would be displayed.

If you wish to view the 10 most recent events, check the Show Most Recent Events check box and the screen will refresh – displaying the 10 most recent events (the single most recent event will be at the bottom of the list).

The Index of Next Event that program will Populate parameter reveals the current position of the Event logic  $-$  within the circular buffer.

#### Show Most Recent Events check box

Check this box to force the screen to refresh – showing the most recent events in the log.

#### Index of First Event to Display

Enter a number in this box (0 through 255) to cause the screen to update – showing events at a specific location within the circular buffer. The refreshed list will start with the event number you enter.

#### Index of Next Event that program will Populate

This read-only field displays the position where the next event will be logged.

#### Event Index

Displays the event index number (0-255).

#### Timestamp

Displays the local timestamp at which the event was recorded.

#### Table and Item

The combination of Table and Item represent a specific parameter. This combination indicates which parameter was changed. The Table/Item combinations are defined by Quorum Software and are part of the CFX file specification. This specification is subject to a Nondisclosure Agreement. Therefore, it cannot be reproduced here. For more information, contact Quorum Software.

#### Old Value and New Value

These represent the *Before* and After values of the parameter which was changed.

### Alarms Screen

The alarms screen can be used to review API 21.1 alarms for a meter.

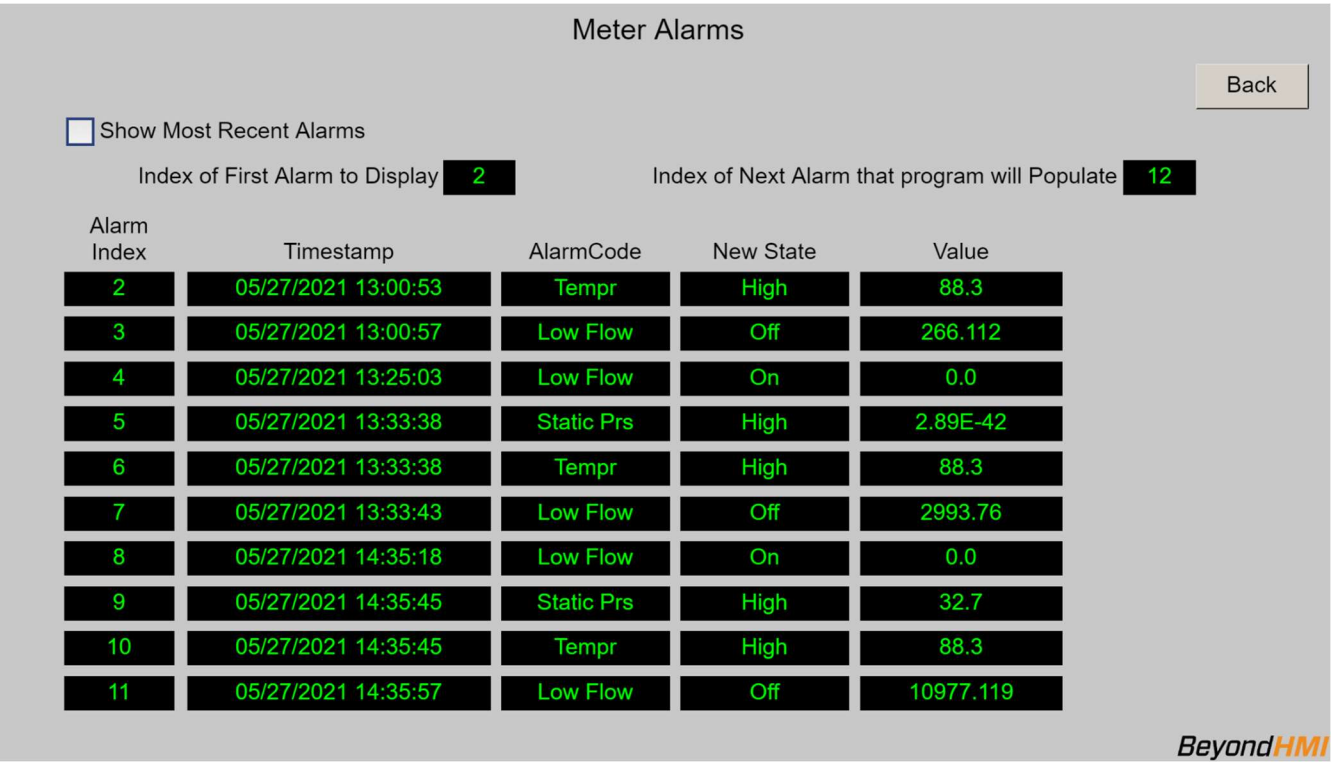

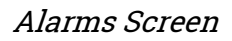

The library maintains a circular buffer 64 alarms for each meter. The first alarm is stored at alarm index zero. Subsequent alarms are stored at indices with increasing numbers. When event 63 has been populated and another alarm needs to be logged, alarm index zero is overwritten.

For long term data retention, alarms are copied to the .cfx files each time a .cfx file is created. This file creation occurs at least once per day (after contract day change), or when a major configuration change is made to the meter or its station.

The alarm screen can be used to view portions of the alarm log for a meter. Ten alarms are displayed at one time. The user can navigate through the entire 64 alarm log using this screen – viewing 10 alarms at one time. The user can change position in the alarm log by changing the Index of First Alarm to Display parameter on the screen. In the example above, the Index of First Alarm to Display parameter is set to zero. As a result, alarms zero through 9 are displayed. If the Index of First Alarm to Display parameter were changed to 25, for example, the screen would refresh – showing alarms 25 through 34.

The logic behind this screen can handle "rollover". For example, if the Index of First Alarm to Display parameter were changed to 60, the screen would refresh and alarms 60 through 63 followed by alarms zero through 5 would be displayed.

If you wish to view the 10 most recent alarms, check the Show Most Recent Alarms check box and the screen will refresh – displaying the 10 most recent alarms (the single most recent alarm will be at the bottom of the list).

The Index of Next Alarm that program will Populate parameter reveals the current position of the Alarm logic – within the circular buffer.

#### Show Most Recent Alarm check box

Check this box to force the screen to refresh – showing the most recent alarms in the log.

#### Index of First Alarm to Display

Enter a number in this box (0 through 63) to cause the screen to update  $-$  showing alarms at a specific location within the circular buffer. The refreshed list will start with the alarm number you enter.

#### Index of Next Alarm that program will Populate

This read-only field displays the position where the next alarm will be logged.

#### Alarm Index

Displays the alarm index number (0-63).

#### Timestamp

Displays the local timestamp at which the alarm was set or cleared.

#### Alarm Code

Indicates which alarm is involved:

- Diff Prs
- Static Prs
- Tempr
- Low Flow
- Back Flow
- Low Btry

#### New State

Indicates the state change which triggered the alarm:

- Off
- On
- High
- Low

#### Value

Indicates the value of the relevant parameter at the time of the state change.

Page 45 of 58 LACT\_UM\_2023\_03\_22 info@beyond-HMI.com

### Batch Description Screen

The library provides 24 text fields which can be used-as needed in recording ad hoc batch information:

- 16 each "short text" attributes of 15 characters or less
- 8 each "long text" attributes of 31 characters or less

As mentioned, these fields can be used for any purpose that is useful to the host-program's needs. For instance, one of the "long text" fields could be used to record the truck river's name along with a batch.

The Batch Description Screen allows entry of any or all of these text values for the "relevant" batch. The fields on this screen can be edited while the batch is active, or after it has been stopped – but before the batch has been finalized. Once the batch is finalized, the values in these fields are permanently saved with the batch and these data-entry field are cleared.

Note that some of these fields are the same fields which can be edited on the Oil Meter-Cal Rpt Params screen and on the Ad hoc Batches screen.

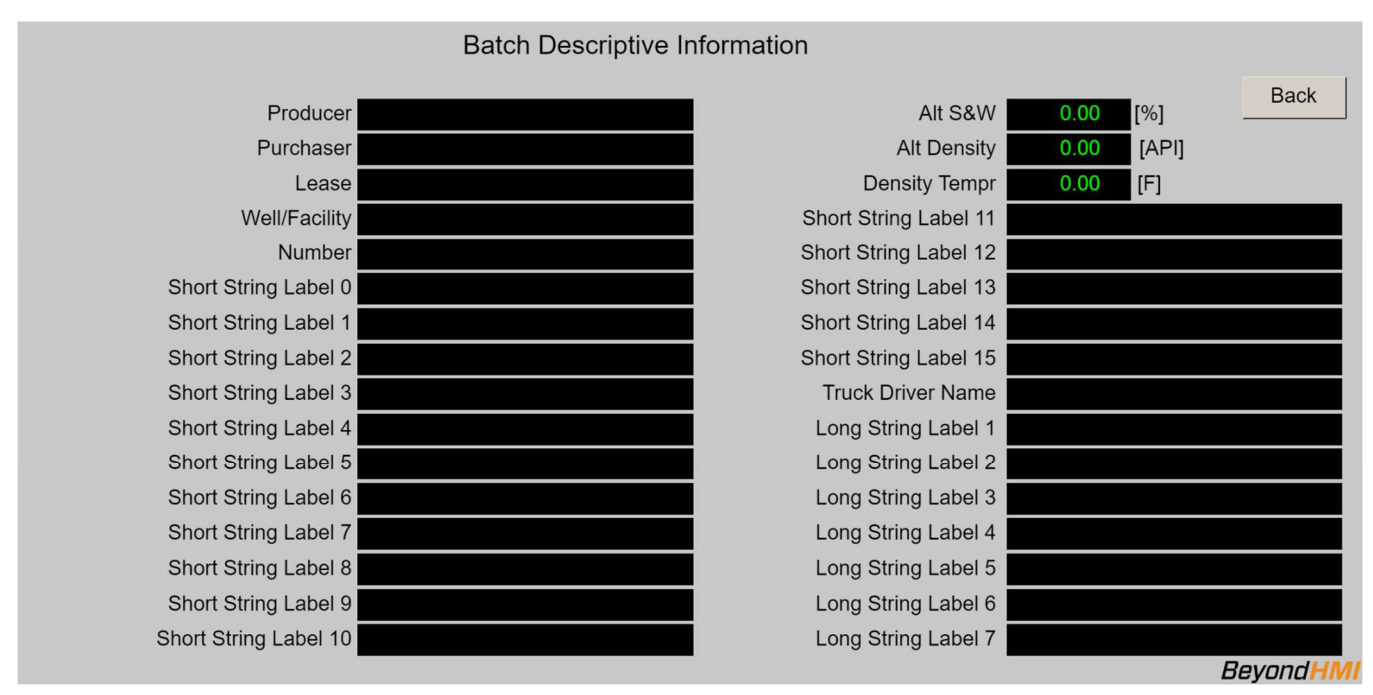

Batch Description Screen

The LACT library's authorization file features permit designation of default values to be pre-populated in these text fields – based on the log-in user. For more information about authorization file features, please see the user manual for Beyond HMI's (free) BLTool ("BLT") Windows program.

### Retrieve a Batch Screen

The Retrieve a Batch screen provides a means of viewing historical ad hoc batches

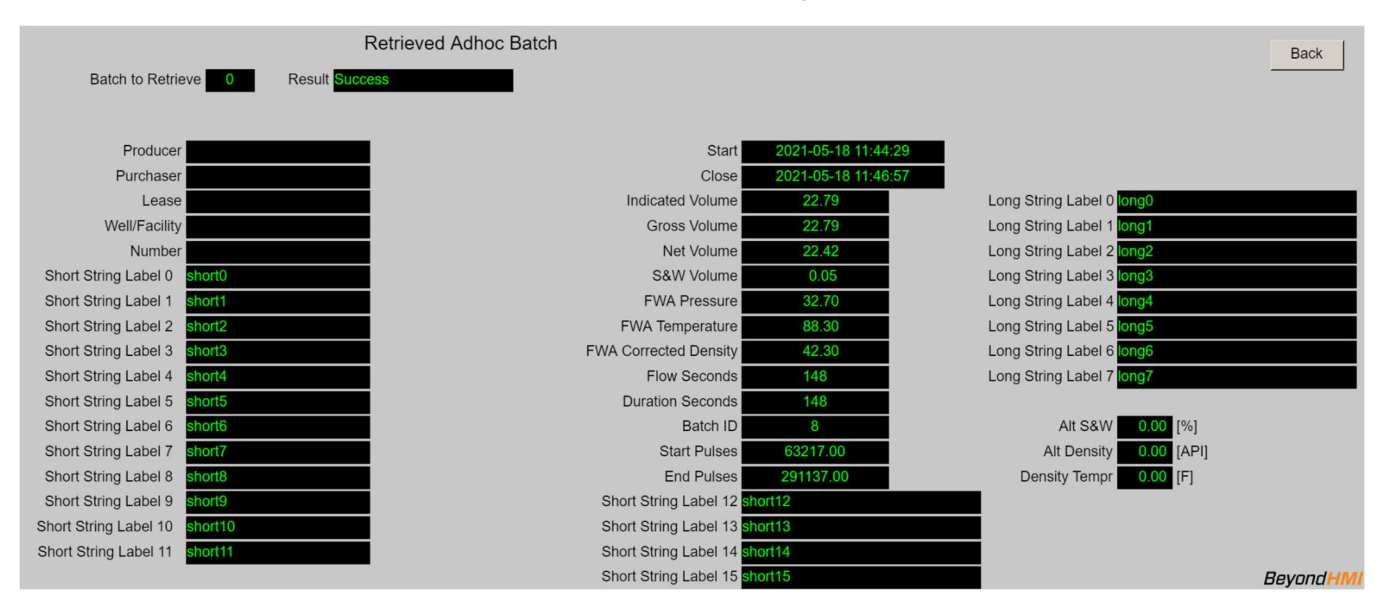

Retrieve a Batch Screen

Note: For a batch to be retrieved, it must be stored on the PLC. Depending upon data retention configuration, batches will eventually get deleted from the PLC to avoid overfilling the file system

#### Batch to Retrieve

The value in this text box is typically zero. To retrieve a batch from the historical database, enter the Batch ID of the batch you wish to retrieve. The library will attempt to load the batch and will then reset the value in this box to zero.

#### Result

This box displays the result of the last retrieval operation.

### Alternate Totalizers Screen

The Alternate Totalizers screen provides a means of configuring and viewing alternate totalizers. There are 12 alternate totalizers. Ther are indexed from [0] to [11].

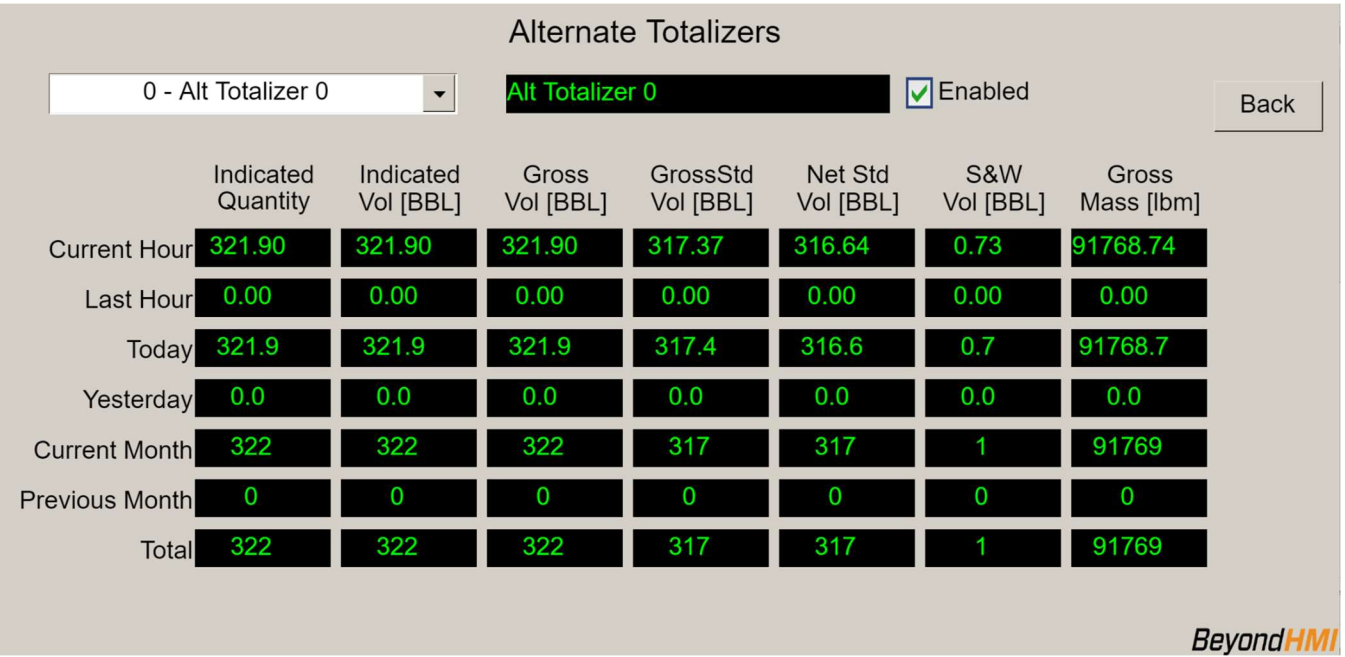

Alternate Totalizers Screen

### Drop-down box

The dropdown box allows you to select which totalizer you want to configure or view.

#### Totalizer Description Edit box

You can provide a meaningful description for each totalizer. The descriptions are defaulted, but the default descriptions can be overwritten by typing into this control.

#### Enabled Check box

This check box displays the enabled/disabled status of the totalizer  $-$  indicating whether the totalizer is currently set to accumulate flow. This check box is editable.

#### Indicated Quantity

Values in this column represent the raw meter values. These will be in either barrels or pounds – depending upon whether the meter is providing raw input related to volume or density.

#### Indicated Volume

Values in this column represent raw meter values  $-$  in volume units. If the meter is reporting in volume units, these numbers will be identical to those in the indicated quantity column. The screen displays the relevant units of measure.

#### Gross Volume

Values in this column represent the indicated volume adjusted for meter factor. The screen displays the relevant units of measure.

#### Gross Standard Volume

Values in this column represent the gross volume – corrected for temperature and pressure. The screen displays the relevant units of measure.

#### Net Standard Volume

Values in this column represent the gross standard volume, minus the amount of S&W. The screen displays the relevant units of measure.

#### S&W Volume

Values in this column represent the amount of S&W for the meter. The screen displays the relevant units of measure.

#### Gross Mass

Values in this column represent the gross mass measured through the meter. The screen displays the relevant units of measure.

#### Current Hour

Values in this row represent the accumulated quantity for the current hour for the specific totalizer. An hourly period is initiated when the PLC clock indicates a change of hour. The screen displays the relevant units of measure.

#### Last Hour

Values in this row represent the accumulated quantity for the previous hour for the specific totalizer. An hourly period is initiated when the PLC clock indicates a change of hour. The screen displays the relevant units of measure.

#### Today

Values in this row represent the accumulated quantity for the current contract day for the specific totalizer. The hour at which the contract day changes is configurable  $-$  by station. The contract day changes at the *beginning* of the configured hour. The screen displays the relevant units of measure.

#### Yesterday

Values in this row represent the accumulated quantity for the previous contract day for the specific totalizer. The hour at which the contract day changes is configurable  $-$  by station. The contract day changes at the *beginning* of the configured hour. The screen displays the relevant units of measure.

#### Current Month

Values in this row represent the accumulated quantity for the current contract month for the specific totalizer. The contract month changes on the first day of each calendar month - at the *beginning* of the configured contract hour. The screen displays the relevant units of measure.

#### Previous Month

Values in this row represent the accumulated quantity for the previous contract month for the specific totalizer. The contract month changes on the first day of each calendar month - at the *beginning* of the configured contract hour. The screen displays the relevant units of measure.

#### Total

Values in this row represent the accumulated quantity for the specific totalizer for the lifetime of the flow computer installation. This value is not resettable by supported features. The screen displays the relevant units of measure.

### Admin Screen

The admin screen exposes a number of administrative features. It also provides links to the screens where library configurations can be saved to file and/or loaded from file.

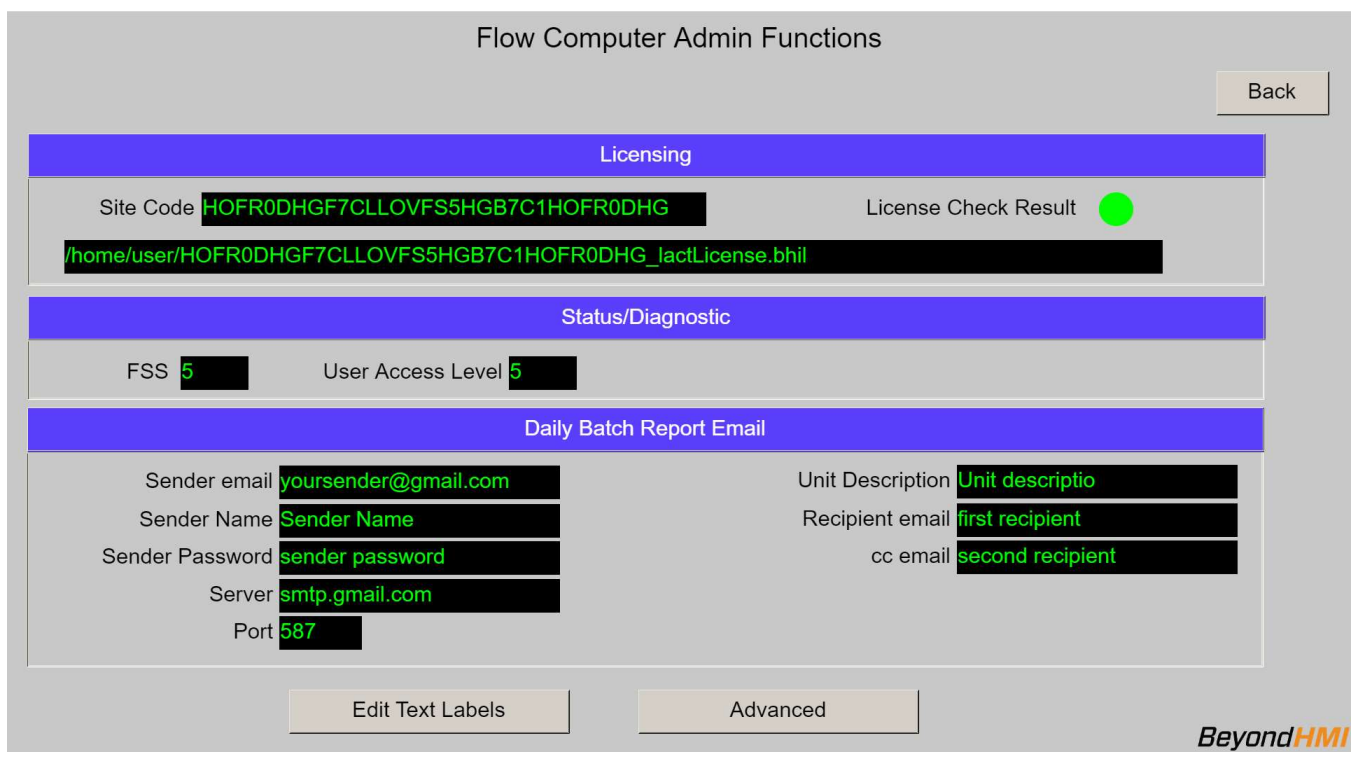

Admin Screen

Note: The BhiLibLACT library utilizes runtime licensing. It must be licensed on every PLC where it runs. Licenses are obtained from beyond HMI, Inc.

The library reads parameters from the PLC which are unique to each PLC specimen. From these parameters, the library generates a Site Code. This represents a unique identifier for the PLC. The license key is unique to the PLC processor. It is not influenced by installed I/O modules or firmware version.

#### Site Code

A unique identifier for the PLC specimen. Use this to request a runtime license.

#### License Check Result

If this indicator is green, then a valid license has been detected. If not green, then the program is either running in *trial* mode or is disabled – awaiting a license.

For more information about runtime licensing of the BhiLibLACT library, see the Licensing section of this document.

### FSS

This text box displays a code which is relevant to Beyond HMI in the event that troubleshooting is needed. Under normal circumstances, this value should start at zero and increment to a number less than 20, then reset. Because it changes very quickly, you may not see all intervening values.

#### User Access Level

This text box displays the access level of the currently logged-in user. This value is related to the user authentication features of the library – which have no other HMI components.

### Daily Batch Report Email Settings

The settings in this section apply to emailing of the daily batch summary report (.csv) file. If you do not wish to use this emailing feature, leave these settings blank.

#### Sender email

Enter the email account to be used by the PLC for sending email.

#### Sender Name

This text will appear in the "from" area of the email.

#### Sender Password

Enter the password for the sending email account.

#### Server

Enter the URL for the host email service to which the email should be sent.

#### Port

Enter the port number to use when sending to the server.

#### Unit Description

Enter text identifying this LACT unit. This text will be used in the email header and in the .csv attachment file name.

#### Recipient email

Enter the primary recipient email address.

#### cc email

Enter the secondary recipient email address.

### Notes about the Email Feature

The email feature was tested with a Gmail account as the sender. The Gmail account must be configured in the following way:

- The password you enter must be a Google "App Password". If the account is configured with multi-factor authentication, you will have the option of enabling and generating app passwords int your account administration section of your google account.
- The account must be configured to allow POP for all emails

Also, sending via Gmail was successful when:

- The email server was configured to be 'smtp.gmail.com'
- The port was set to 587

#### Buttons

#### Edit Text Labels button

Invokes the display which is used to edit the user-defined text fields in the library.

#### Advanced button

Invokes the advanced Administration display.

### User String Labels Screen

The library provides 24 text fields which can be used-as needed in recording ad hoc batch information:

- 16 each "short text" attributes of 15 characters or less
- 8 each "long text" attributes of 31 characters or less

As mentioned, these fields can be used for any purpose that is useful to the host-program's needs. For instance, one of the "long text" fields could be used to record the truck river's name along with a batch.

The User String Labels screen allows an administrator to assign a label/description to each of these 24 text fields. Note that the text fields have default values but you can change these labels/descriptions at will.

Tip: by default, all 24 of the user text fields and their associated labels (the labels you can modify on this screen) will print on the default .pdf report which is generated by the BHI Lib Tool (BLT). If you are not using all of these fields and prefer to have some of them omitted from the default .pdf report, use the exact text 'NULL' (four characters, all caps, no quotation marks) in the label description on the User Text Labels screen.

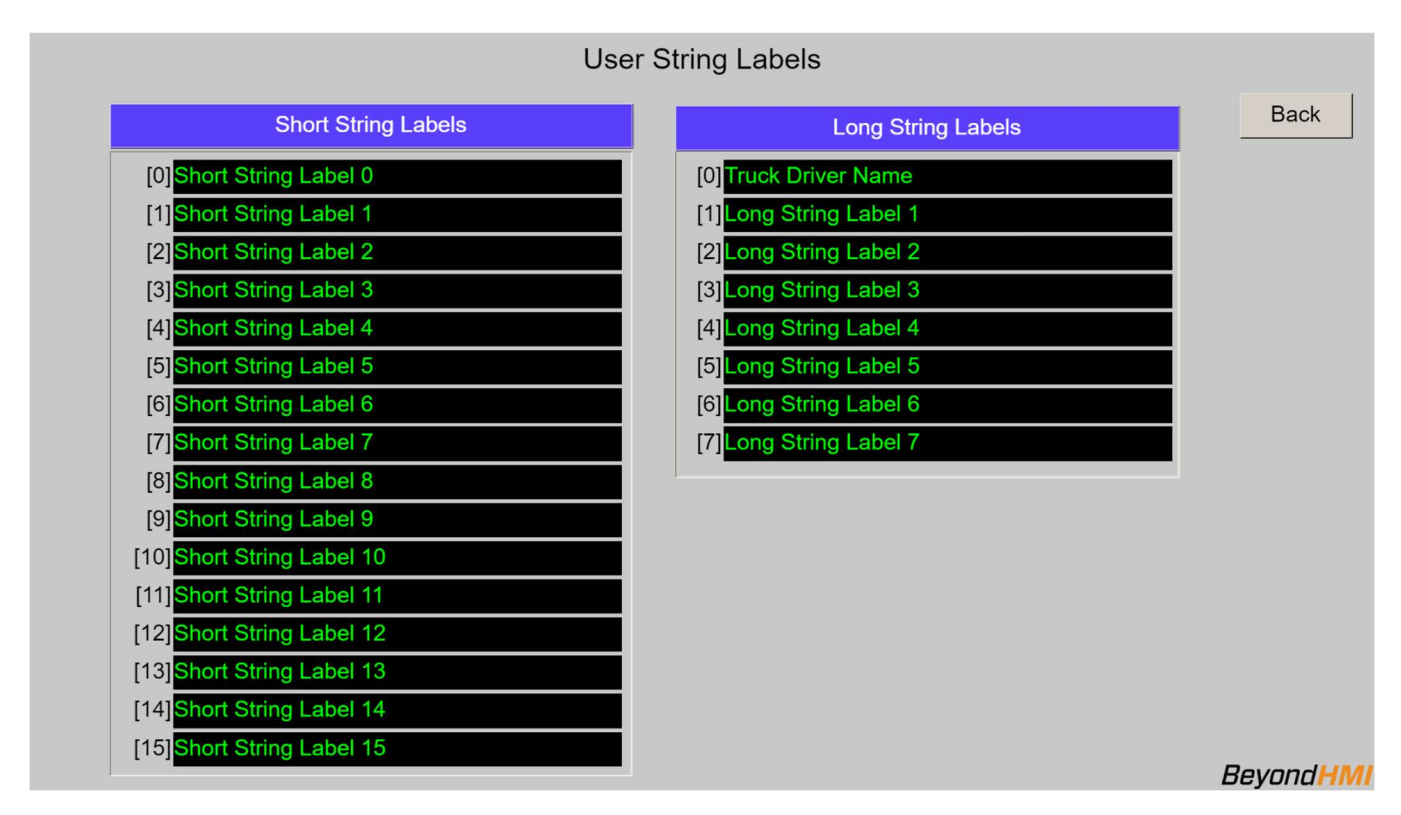

User String Labels Screen

### Advanced Admin Screen

The Advanced Admin screen exposes functions for PLC program maintenance. Please use caution when using the functions on this screen.

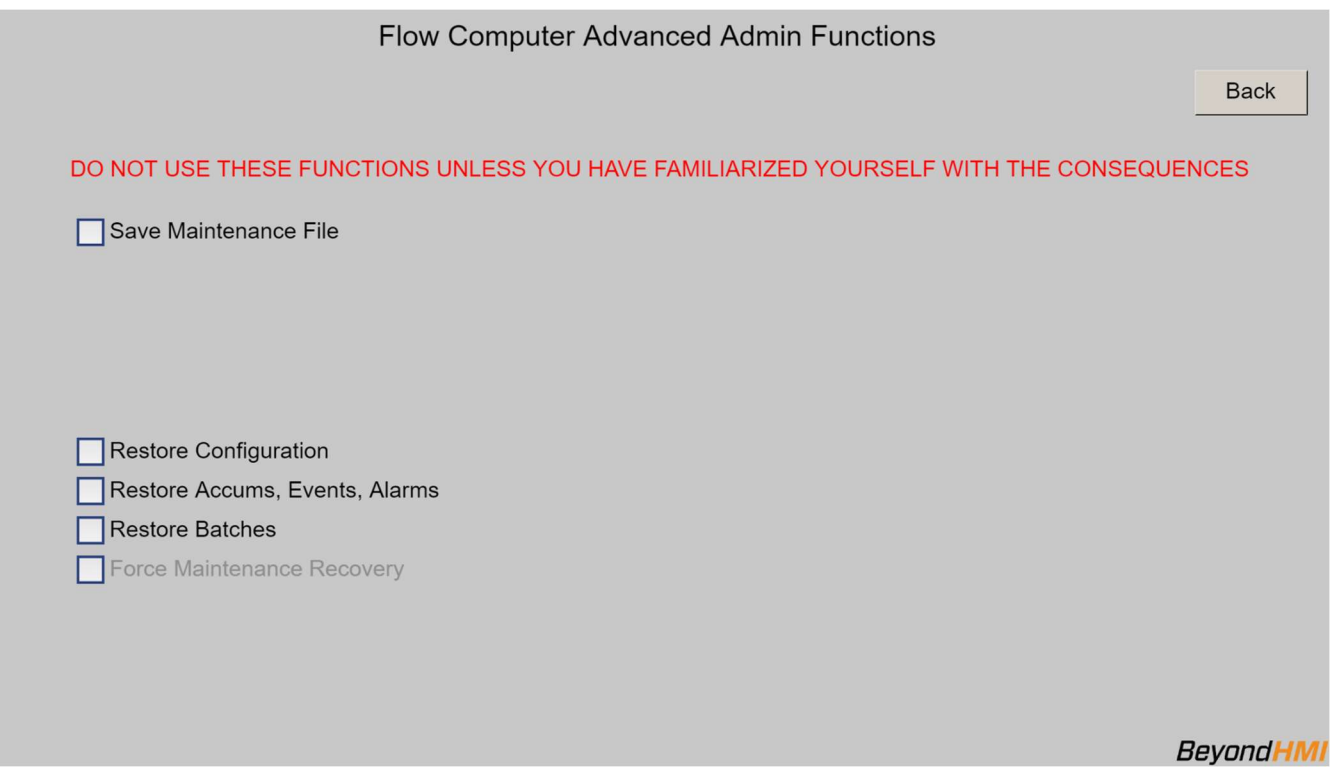

### Advanced Admin Screen

When the Host PLC program needs to be changed, there is potential for loss of accumulator data that the Flow computer library uses. To prevent this loss, a special sequence of events must be followed when changing the host PLC program. The procedure is as follows:

#### Note: The following steps must be executed in order. Please read and study the entire procedure list before beginning PLC program maintenance.

### Procedure for modifying the host PLC program after commissioning Stop physical flow

In order to prevent loss of accumulated flow, all processes for all meters must be shut-in to prevent flow while the PLC program is being maintained.

Failure to follow this step may result in lost flow accumulation.

#### Save a maintenance file

Check the Save Maintenance File checkbox on the Advanced Admin screen. Wait for the checkbox to be unchecked. This indicates that a maintenance file has been saved to the PLC file system.

#### Perform PLC program maintenance

At this point, you are free to make changes to the PLC program and load those changes onto the PLC.

#### Force Maintenance Recovery

#### Note: You can record some or all of the PLC attributes using the check-boxes described below.

Check the Force Maintenance Recovery checkbox on the Advanced Admin screen. Wait for the checkbox to be unchecked. This indicates that meter accumulators have been recovered from the maintenance file.

#### Resume physical flow

At this point, process flow can be resumed without loss of accumulated volume.

#### Selectively restoring attributes

Before the Force Maintenance Recover checkbox can be checked, one or more of the following check boxes must be checked to indicate the combination of parameters you want to recover

#### Restore Configuration

Restores meter configuration parameters.

#### Restore Accums, Events, Alarms

Restores flow accumulations as well as API 21.1 events and alarms

#### Restore Batches

Restores active and prior ad hoc batches as well as both daily batches and both monthly batches.

### Licensing

The BhiLibLACT library utilizes runtime licensing. Each PLC upon which it runs must have a license. Licenses ae obtained from Beyond HMI, Inc.

### Trial Mode

Upon startup, the library will run in trial mode for approximately 4 days. While in trial mode, the library is fully functional. After the 4 day period passes – and if no license is installed - the library will stop calculating flow.

If the PLC program is stopped and restarted, the 4 day trail period begins again. Therefore, PLC program developers should be able to develop and test programs without needing a license for their development PLCs.

### Steps to Obtain a Runtime License

To fully license the BhiLibLACT library on a PLC, the following steps must be executed:

- Include library features in a PLC program (reference other instructions in the LACT\_DG\_yyyy\_mm\_dd document available from Beyond HMI)
- Install the PLC program on the target PLC specimen
- Open the library's Admin screen and capture the Site Code
- Transmit the site code to Beyond HMI, Inc. and provide payment information  $\circ$  Please use info@beyond-hmi.com to initiate contact with us.
- Wait for Beyond HMI, Inc. to return a license file
- Use the free BLT software to log into the PLC as 'root' and install the license file on the PLC
- Open the library's Admin screen and confirm that the license check result is green

Licenses are perpetual. No maintenance fee is required. Licenses are keyed to a site code and are not portable between PLCs. Please contact Beyond HMI if you need to move a license to another PLC.

## Collecting CFX Files from the PLC

The CFX files generated by the BhiLibLACT library are saved into meter-specific directories underneath the PLC's /home/user/ directory. Each meter is given its own directory. The name of the directory is taken from the **Meter Serial Number** parameter for that meter.

For example, if two meters are configured at a certain PLC installation and one meter is given Meter Serial Number 'METER\_1' and the other is given Meter Serial Number 'METER\_2', then the following directories will be created:

- /home/user/METER\_1
- /home/user/METER\_2

And the CFX files for each meter will be stored within their respective directories.

The CFX files in these directories will be named using format YYYYMMDDQQ.CFX

Where:

- YYYYMMDD is the year, month, and day of the *qas/oil day* for which the data applies.
- QQ is a sequence number generated by the program/library beginning with 00.

Any person or local/remote process with the password for the 'user' profile on the PLC should be able to read/copy CFX files from these sub-directories to another computer.

The free BLT software can be used to transfer files from the PLC to your PC.

For a WINDOWS-like interface to the PLC directory system, products like WinSCP can be easily configured to use Secure FTP to interact with the PLC file system. The PLC must be configured to support whichever file transfer protocol you intend to permit field measurement technicians to use.

### Deleting CFX Files From the PLC

There should be no reason to manually delete CFX files from the PLC directories. Files can be copied from the PLC file system to another computer but should not be 'cut' or deleted from the PLC directories. Normally, only a user with access to the 'root' profile would have the ability to delete these files.

The library contains logic to prune the files in the meter subdirectories. By setting the **Max Data** Retention parameter for the meter, you can control this pruning. In order to enforce API 21.1 standards, the Max Data Retention parameter cannot be set below 35 days. If you set the parameter to a lower value, it will be overridden later. Data pruning typically occurs once per day – at about 8 minutes after the contract hour.

## FAQ

### Will the library calculate and accumulate flow in the reverse direction for oil meters?

No. The library will calculate flow rate and accumulate volume as long as the indicated quantity flow rate is greater than or equal to the Low Flow Cutoff Setpoint. When the indicated quantity falls below this rate, the library will continue to accumulate volume and mass – if the meter input is in volume or mass accumulation. If accumulated quantity decreases, the library assumes that the meter has rolled over.

### How can I prevent counting *phantom* volume that accumulates on an oil meter when flow is stopped?

Coriolis meters can produce "pulses" or accumulated volume – even when blocked-in. This results in *phantom* flow and accumulation which is not indicative of real flow.

Your meter manufacturer's technical staff can provide procedures for "zeroing" the meter. Additionally, the meter or meter transmitter may have a "low flow cutoff" feature which causes the meter to report zero flow rate and no accumulation during times when flow is not present.

If you desire additional protection from *phantom* flow readings, configure the low flow cutoff setpoint for the meter within the Beyond HMI library. This feature inhibits accumulation of flow when either the actual flow rate - for meters that provide a rate to the library - or the pseudorate (differentiated from ten-second change in meter accumulation) – for meters that provide an accumulation to the library – fall below the specified setpoint.

### The User manual says that if I set the *Max Data Retention* days to a value of less than 35, the library will change it to 35. But I don't see that happening. Why Not?

The data retention logic only runs once per calendar day. Before checking to see whether CFX files need to be deleted from the archive, the library validates the Max Data Retention days. This validation logic will change the **Max Data Retention** days  $-$  if necessary, but this process only occurs once per calendar day.